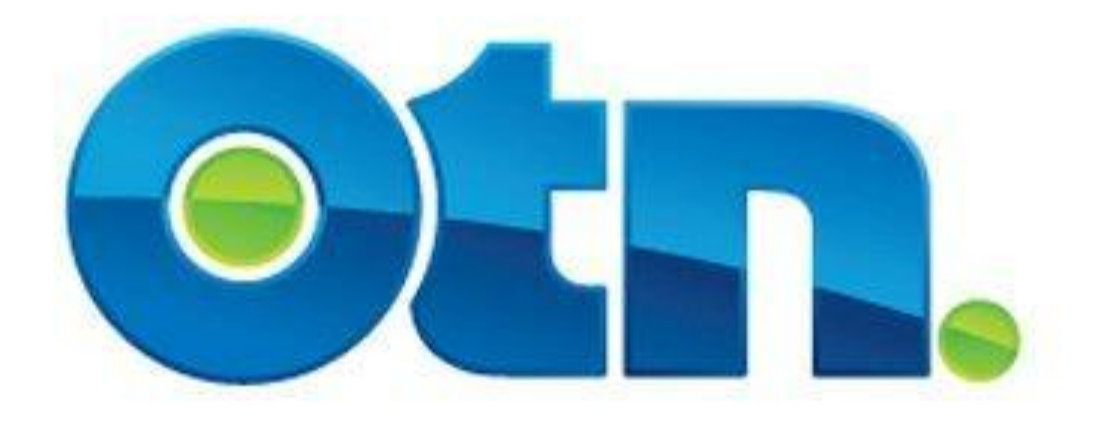

## **How to Manage a Clinic**

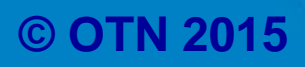

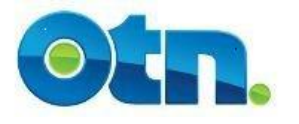

## **How to Manage a Clinical Event**

#### **Table of Contents**

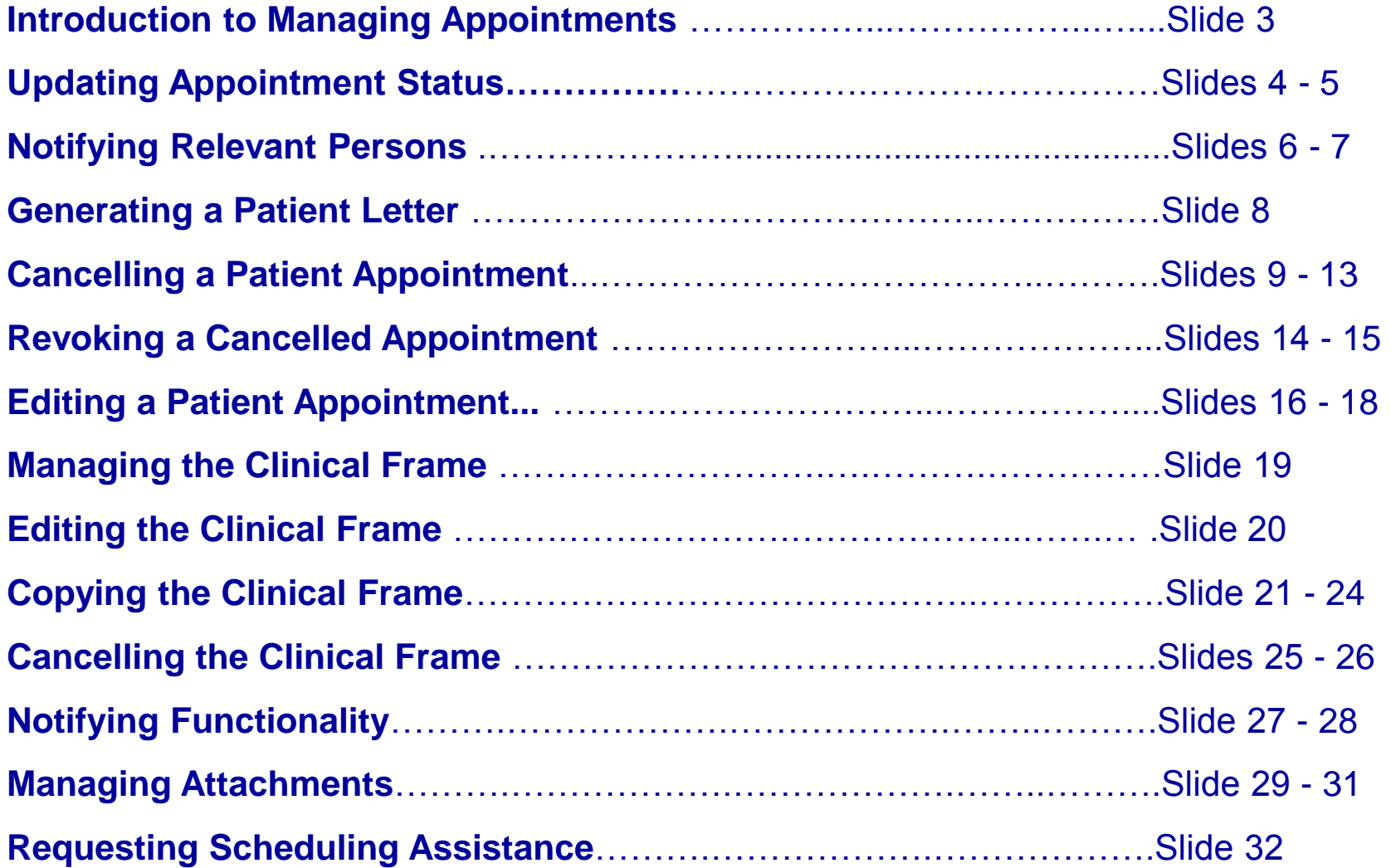

## **Introduction to Managing Appointments**

**The following slides demonstrate how an Ncompass Clinical Scheduler can manage a patient's appointment.** 

**\* Remember that you will also need to ensure that the process of communicating the patient's information and confirmation of the appointment is agreed upon before updating the Clinical Event details.**

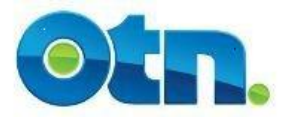

## **Updating Appointment Status**

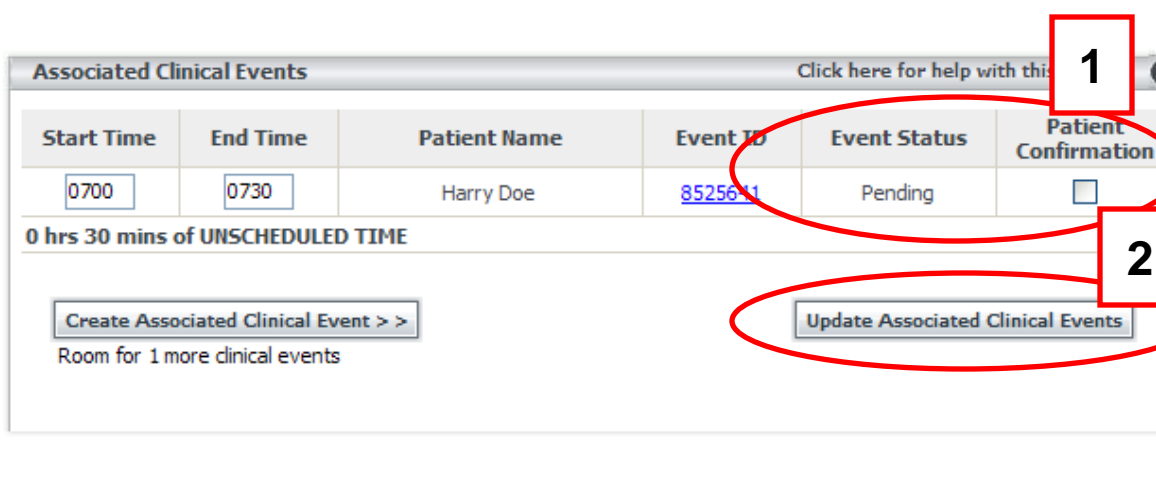

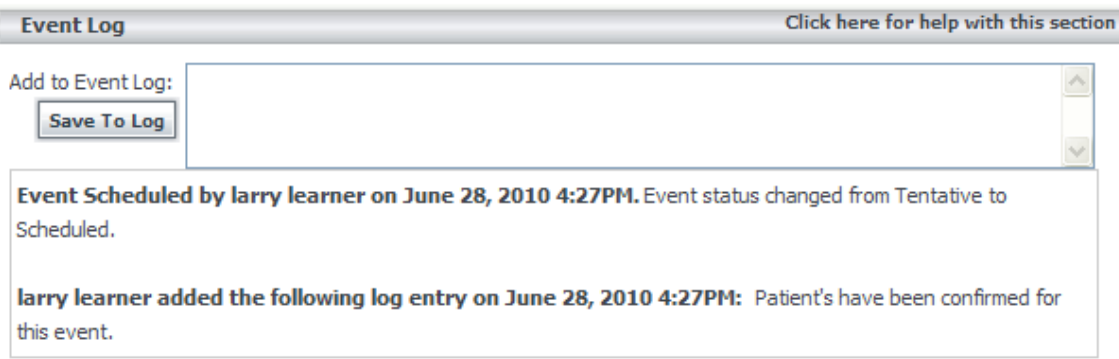

When you create a new patient appointment in your clinic, its status will appear as "Pending", which is short for "Pending Patient Confirmation." Depending on prior agreement, **this checkbox can be used by** If the reciprocating site to confirm a patient's availability.

**[1 – 2]** You can confirm the patient's participation in your clinic by clicking on the checkbox that appears under the "Patient Confirmation" heading, and then click on the "Update Associated Clinical Events" button. To move the status back to a "Pending" state, follow the same steps.

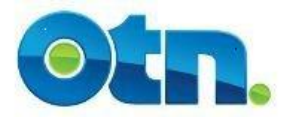

## **Updating Appointment Status**

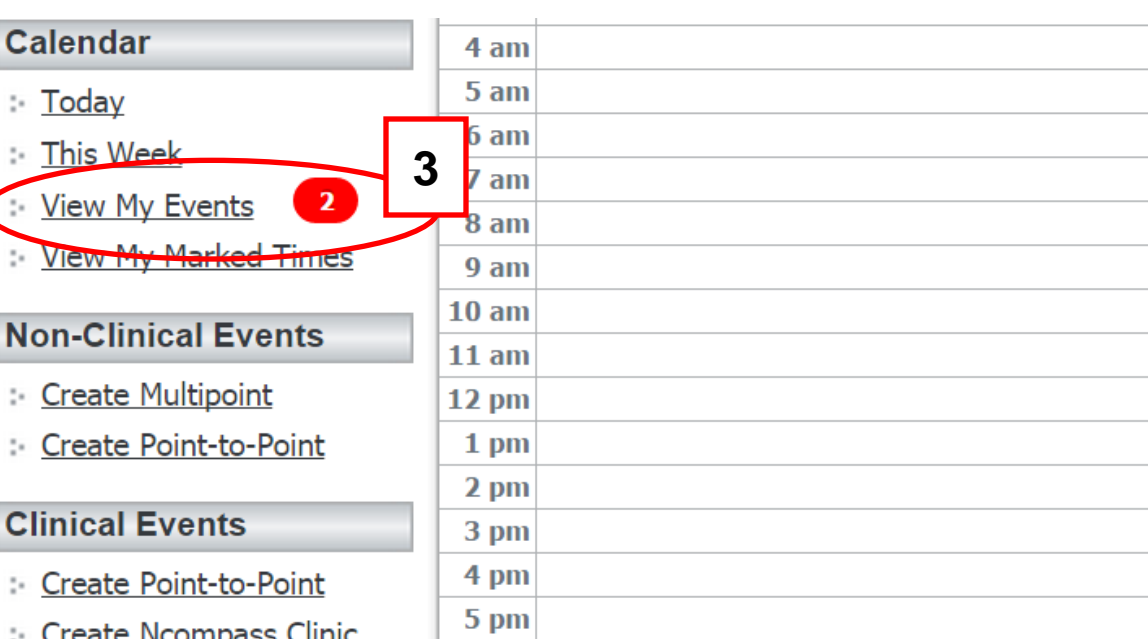

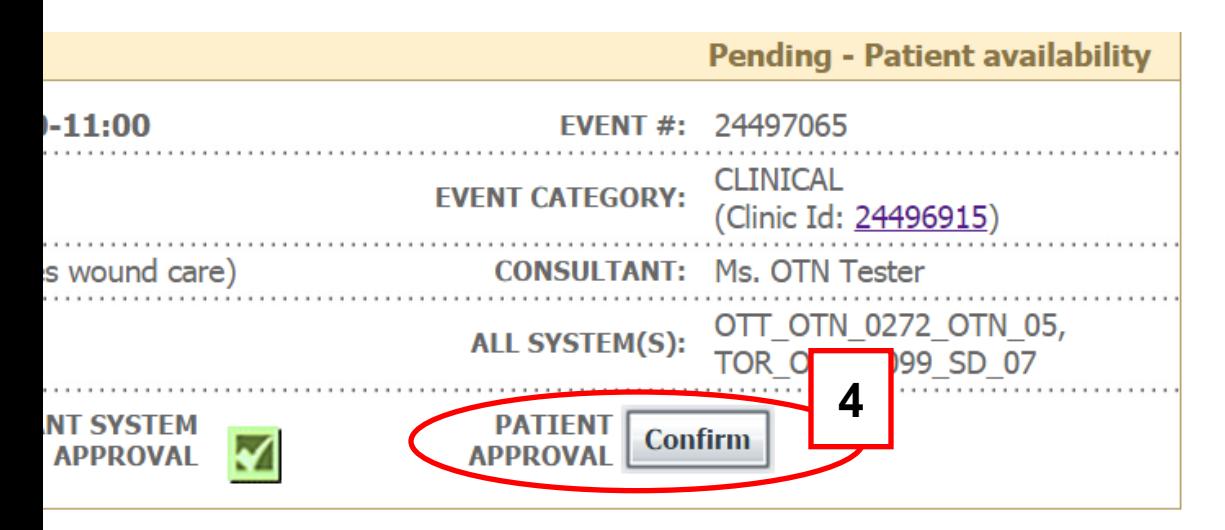

**[3]** If a patient appointment hasn't been confirmed, you'll see a marker next to the View My Events link as reminder. The marker provides the specific number of patient appointments or events that have not been Approved or Scheduled in Ncompass. Click the View My Events link to view outstanding events.

**[4]** The unapproved events are marked with a red dot and contain buttons that will enable you to more easily approve and confirm an event or appointment. Clicking each specific button confirms a step **4** in the approval process.

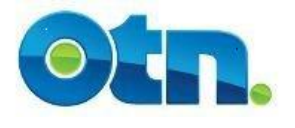

## **Notifying Relevant Persons**

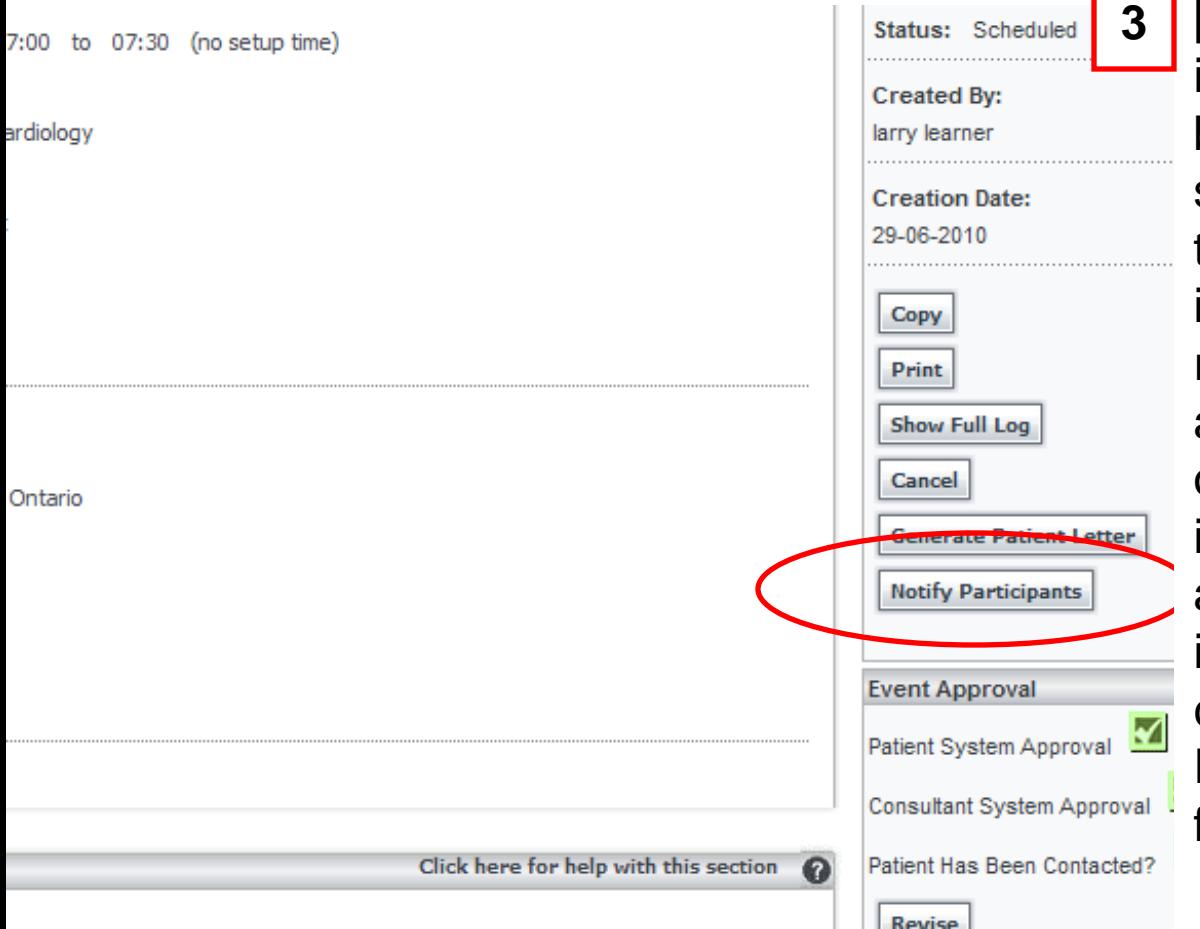

**[3]** Once a patient is confirmed, it is important for this information to be shared with the participating sites. The sites associated with this clinic may need to print the information in order to preregister the patients. There is no automated notification to the other site so the onus is on the individual that confirms the appointment to notify others involved. This communication can be done with the "Notify Participants" button at the clinical frame level.

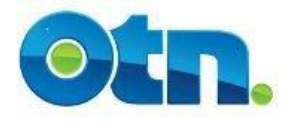

## **Notifying Relevant Persons**

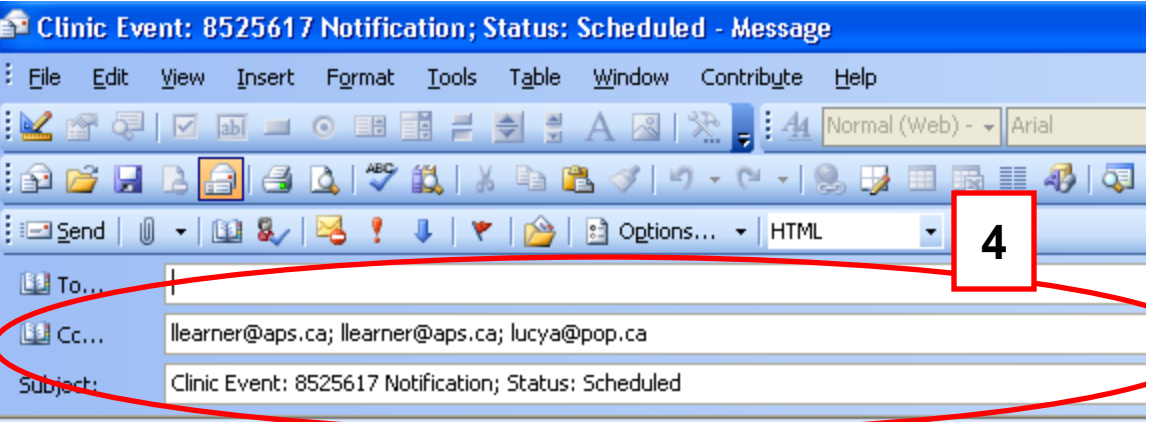

Event notification [8525617] \*\*\*\*\*\*\*\*\* Event date: Sep 23, 2010, 07:00 to 08:00

Consultant Name: Ian Clinic Consultant System: Dr Ian Clinic, TOR\_ICC\_0434\_EXE\_01 Patient Systems: Dr Kate Medicine - Family Clinic, NBY KMC 0898 MST ( URL: http://nnt-tsm2:81/tsm/portal/clinic/details.do?request.requestId=852561

**[4]** When you click on the "Notify" button, MS Outlook or any other type of email-based application will launch. In the body of the email is a link to the patient's appointment. You should never provide information that can identify a patient within the email. If you had included site coordinators' email addresses when scheduling the Ncompass Clinic, you will notice that their email addresses will appear in the "CC" line along with your own email address. You can remove or add additional email addresses as required.

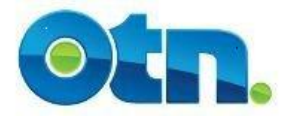

## **Generating a Patient Letter**

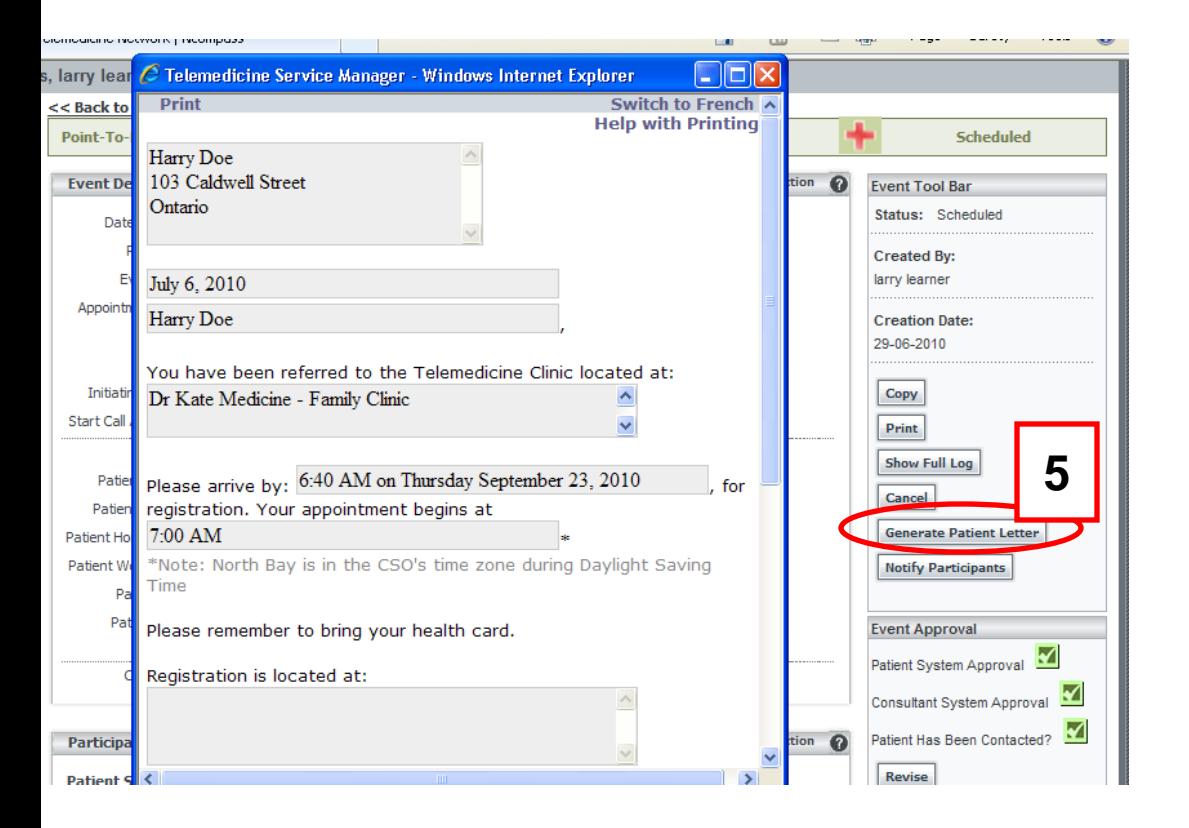

**[5]** On the patient appointment screen, you may click the "Generate Patient Letter" button to create editable patient letters. This letter can be mailed to the patient with details of their appointment. For instance, the consulting site could use the letter to notify the patient of the date/time of the appointment as well as the directions to this studio. Please ask the patient if they would like to receive a letter from you before doing so, as some patients do not want family members to know about their appointments.

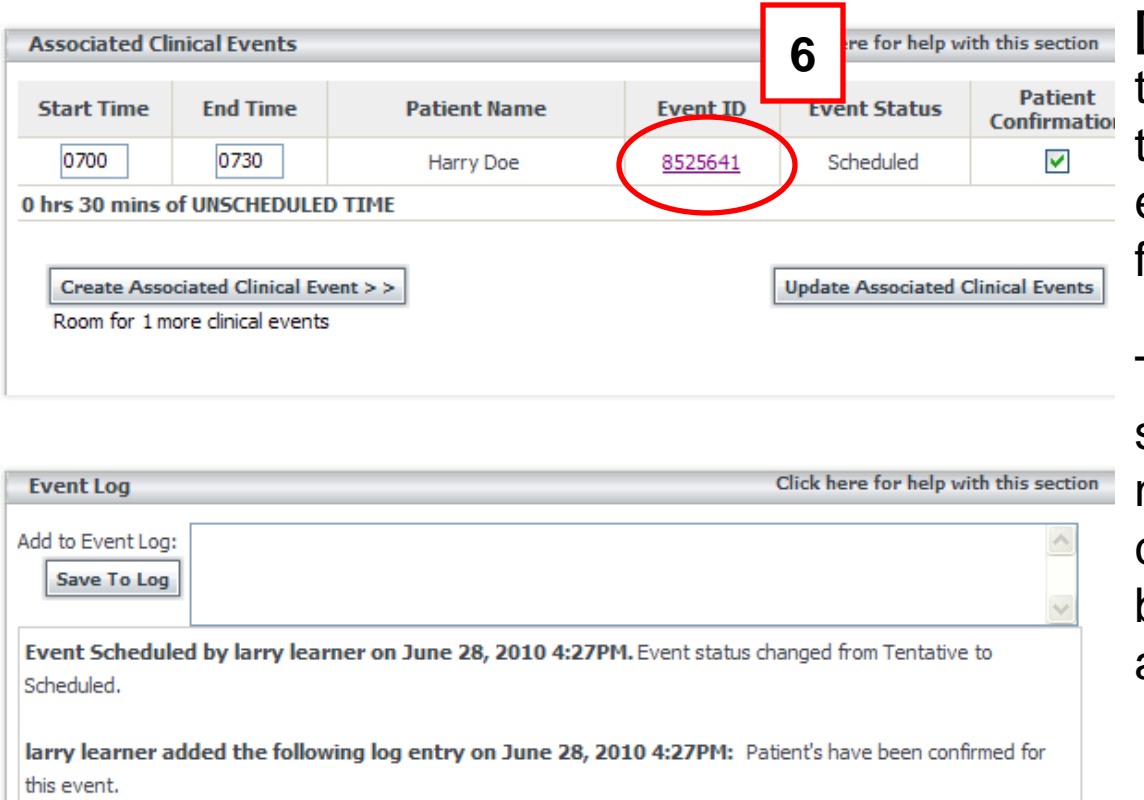

**6 Expanding to a Fermion follows follows follows follows follows follows follows follows follows follows follows follows follows follows follows follows follows follows follows fo** their appointment, you can cancel their appointment from the clinical event and they will remain visible for future reference.

> To cancel the individual patient, select the corresponding event ID number for that specific patient. By clicking on the hyperlink, you will be brought to the individual patient appointment page.

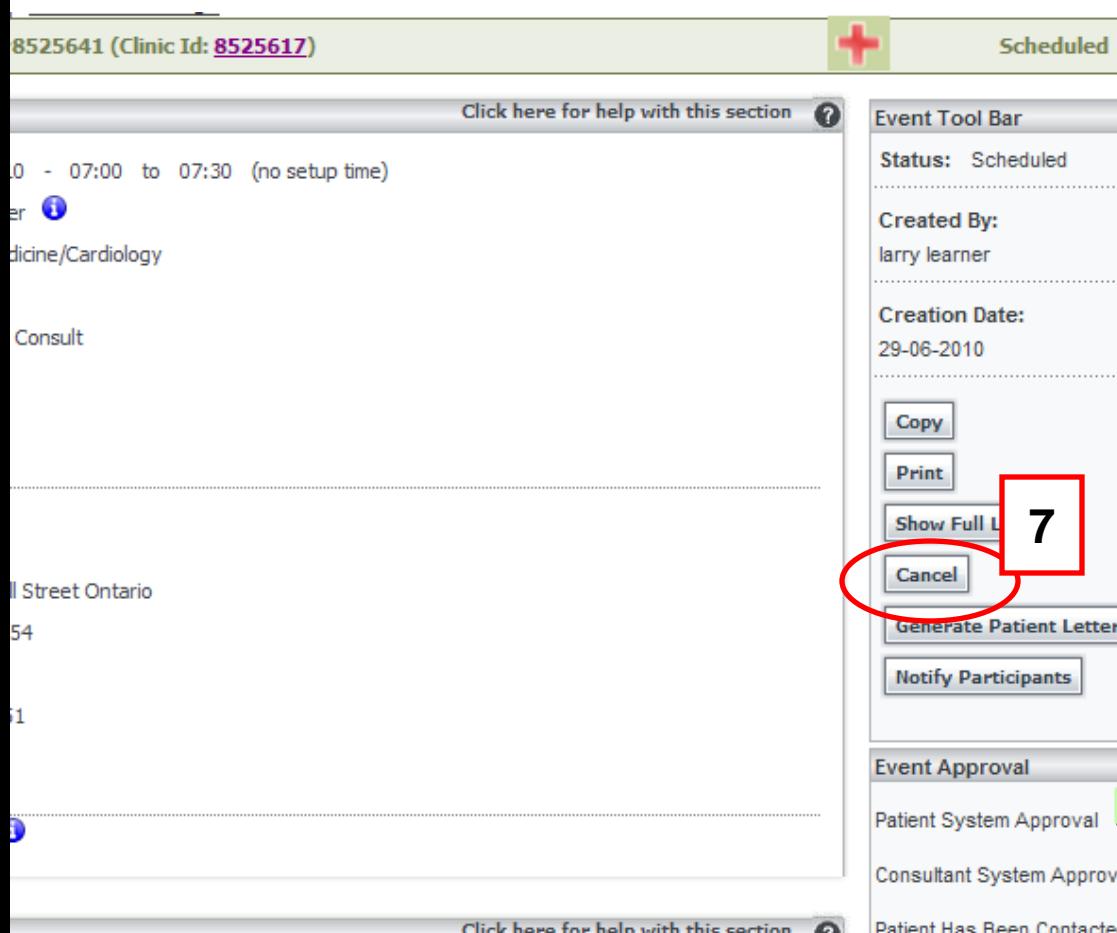

**[7]** Click on the "Cancel" button located to the right of the screen in the tool bar.

Please note, you will not be able to cancel patients participating in your multipoint clinics. In this case, you will need to contact OTN Scheduling for assistance.

You can reach OTN Scheduling by dialing 1 866 454 6861 and choosing option 2 or saying Scheduling." Alternatively, you can email OTN Scheduling at: scheduling@otn.ca

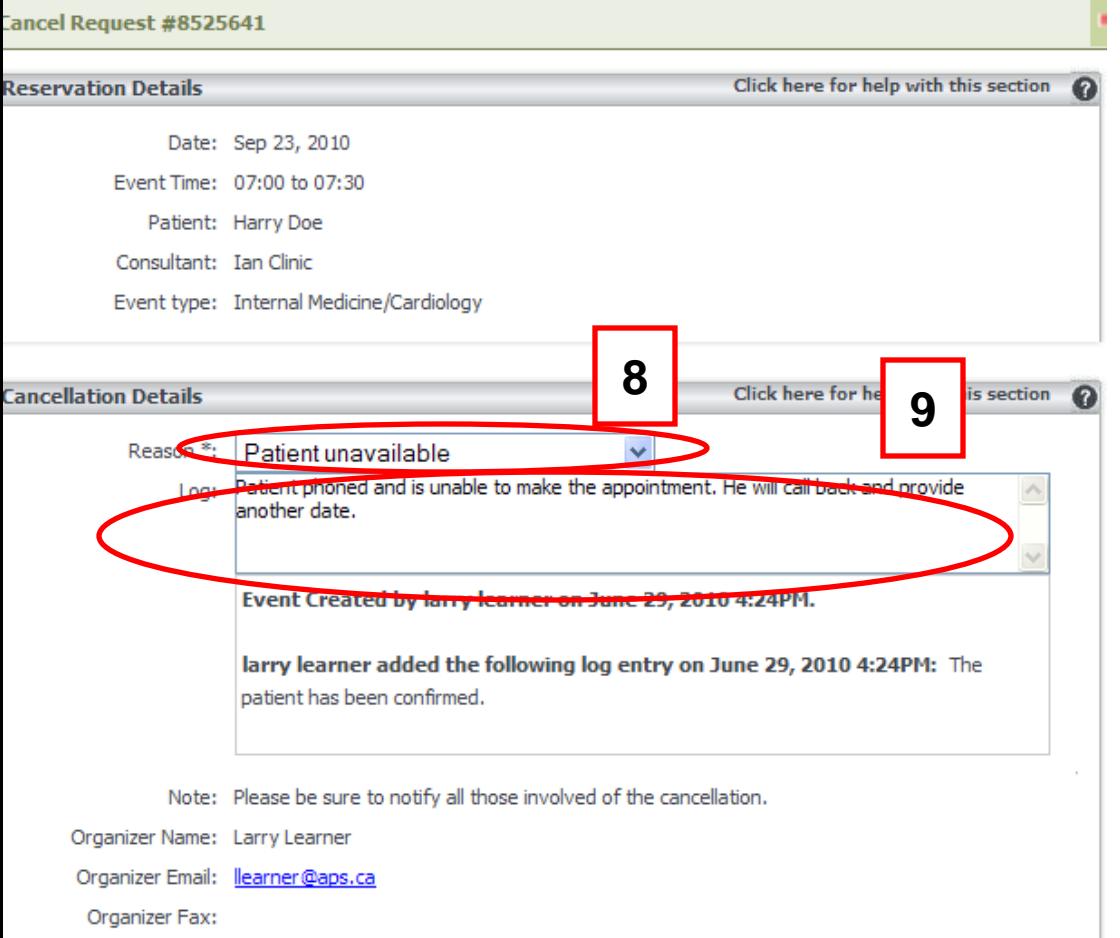

Organizer Telephone: 4168265555x4191

**[8]** Select the appropriate reason for the cancellation from the drop down menu. You are able to add specific comments regarding the cancellation in the "Log" field.

**[9]** Click on the "Save Changes" button to finalize the patient's cancellation. If you click the "Cancel Changes" button, you will return to the patient's appointment page, and the event will still be scheduled.

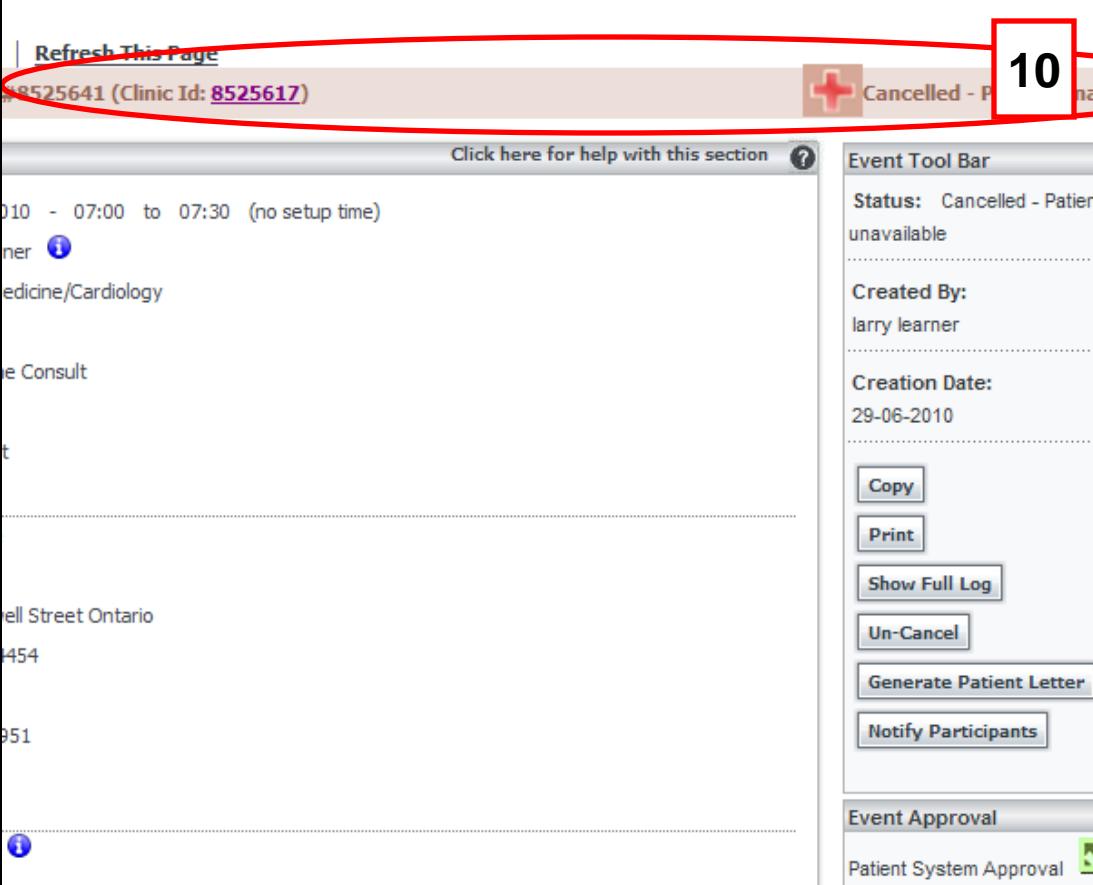

**10 [10]** Once you have successfully cancelled the appointment, return to the "Patient's Appointment" page. The status for the event should be changed to "Cancelled." You can return to the clinic by clicking the ID hyperlink located at the top of the page.

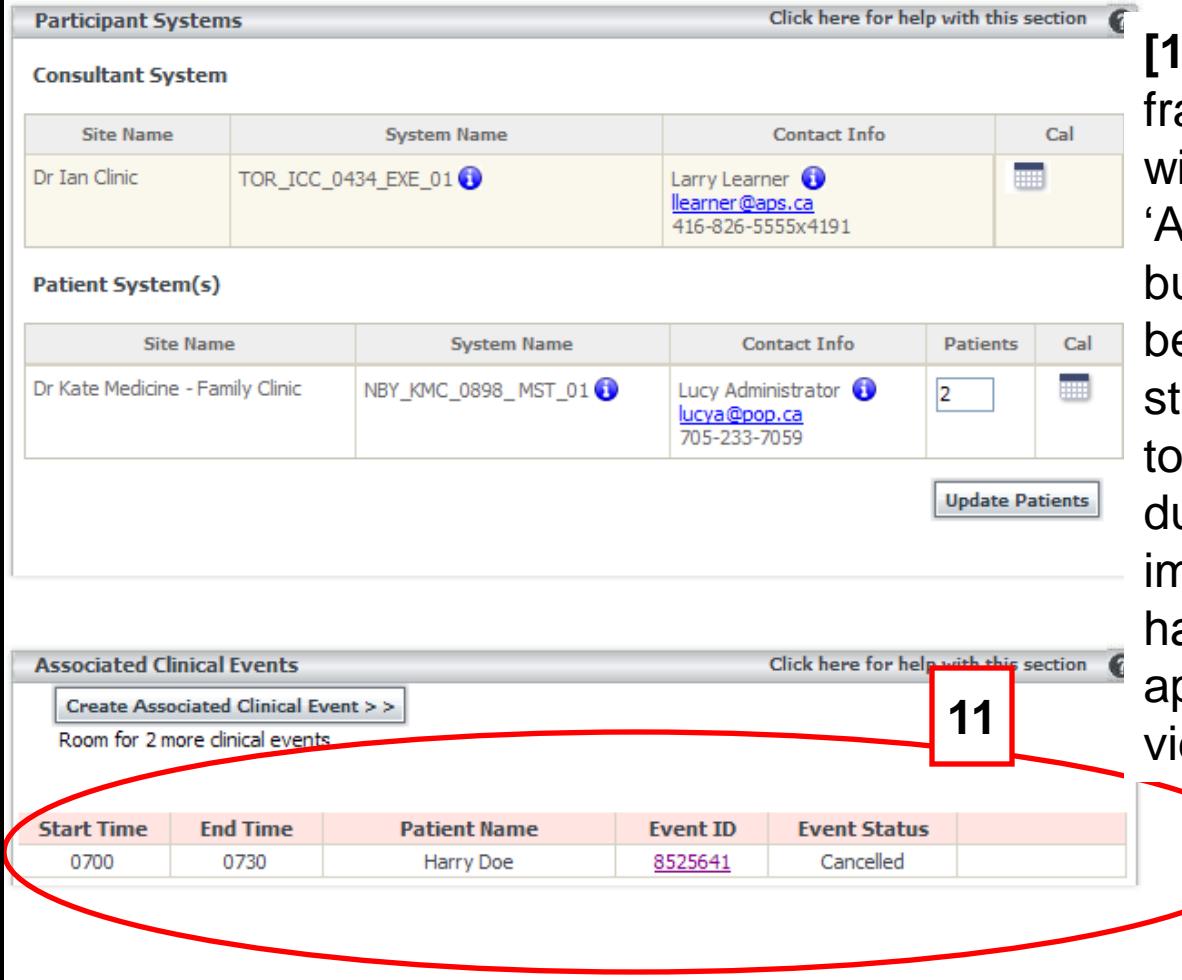

**11** When you return to the clinical ame, the cancelled appointment ill be removed from the ssociated Clinical Events" section, but will remain on the page just below the patients in a cancelled rate. Remember that you will need reduce the number of patients due to the cancellation. It is also nportant to emphasize that you ave only cancelled the patient's appointment and not the actually deoconference event.

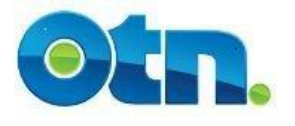

## **Revoking a Cancellation**

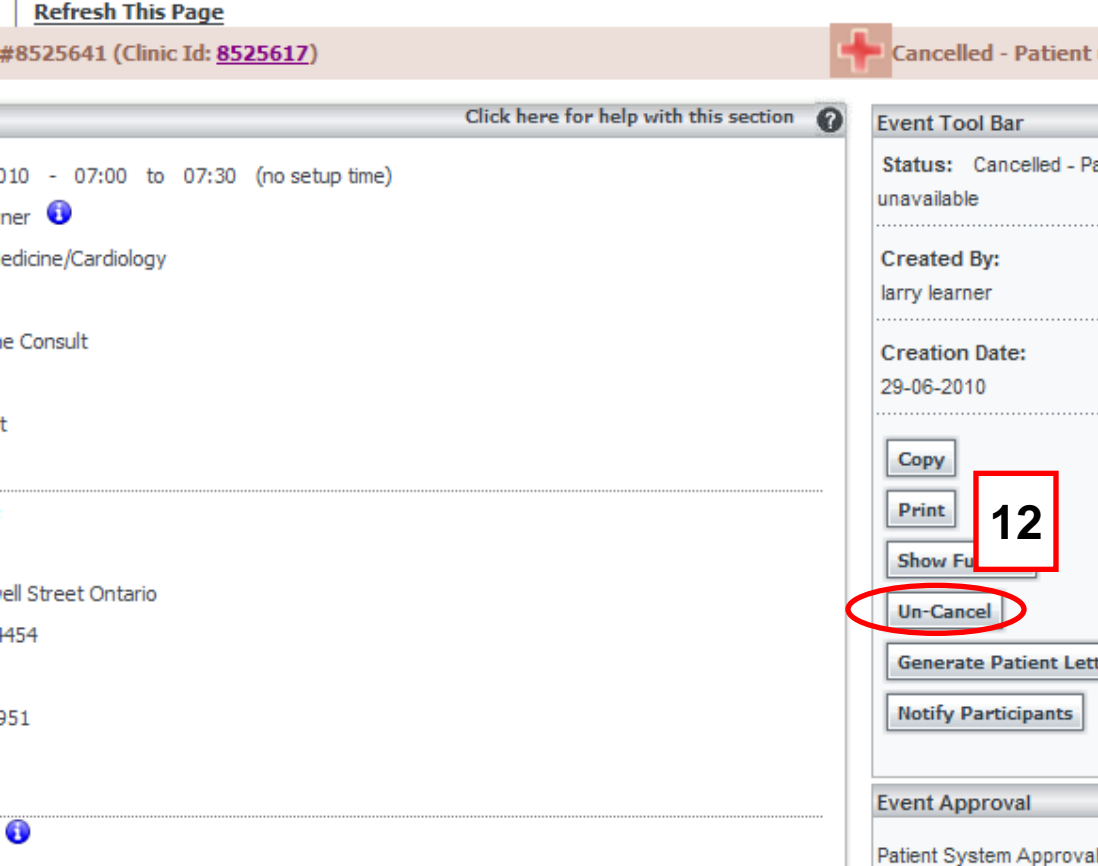

**[12]** To revoke a cancellation, select it from your calendar's "My Events" page or from the clinic page directly, and click on the "Un-cancel" button that now appears. Click the "Uncancel" button and you will see that the patient's appointment now has a tentative status.

## **Revoking a Patient Cancellation**

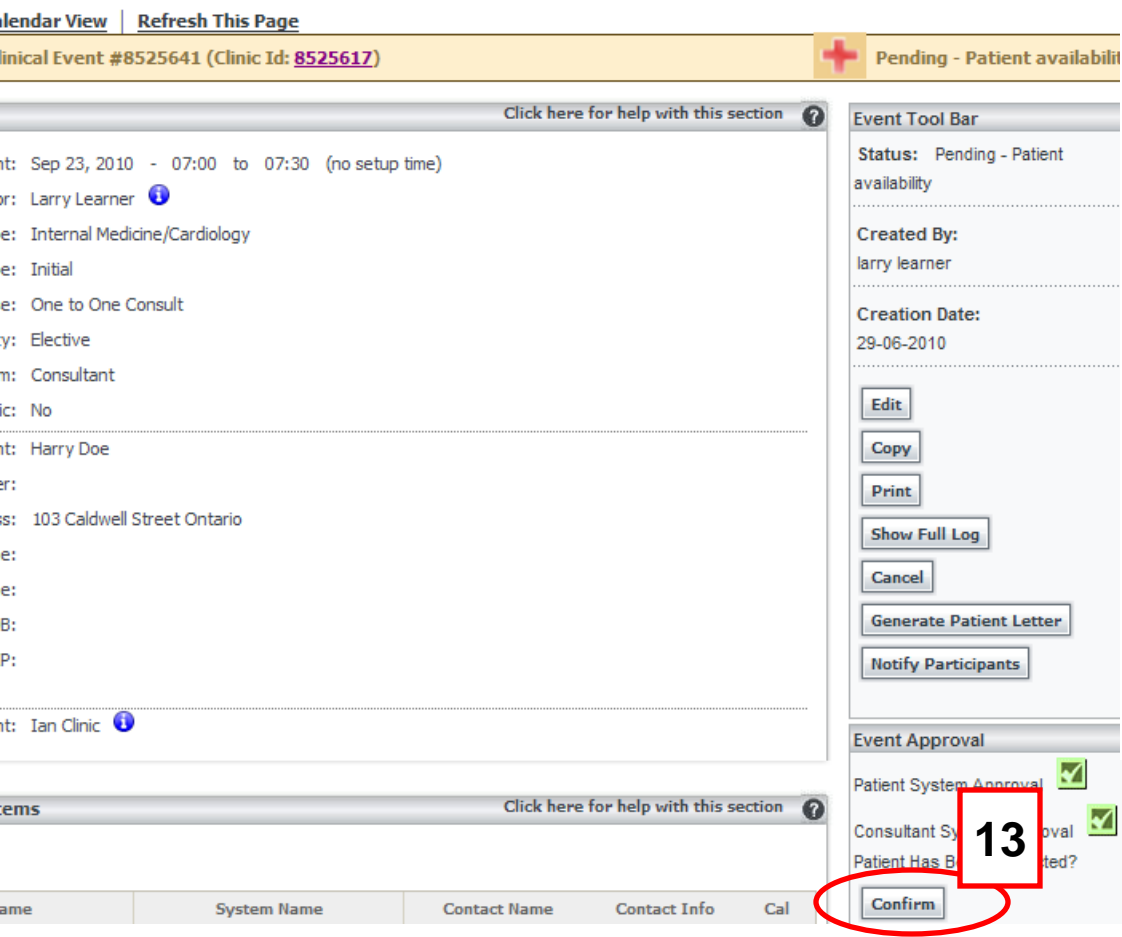

**[13]** Click on the "Confirm" button to change the patient's appointment to a "Scheduled" status.

Please note that it is essential to agree upon an approval process with the other site to ensure that that scheduling of clinical events is managed properly. If you have any questions on implementing a suitable process, please contact your OTN Regional Manager for assistance.

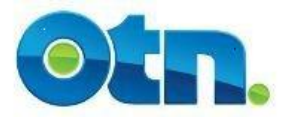

## **Editing a Patient Appointment**

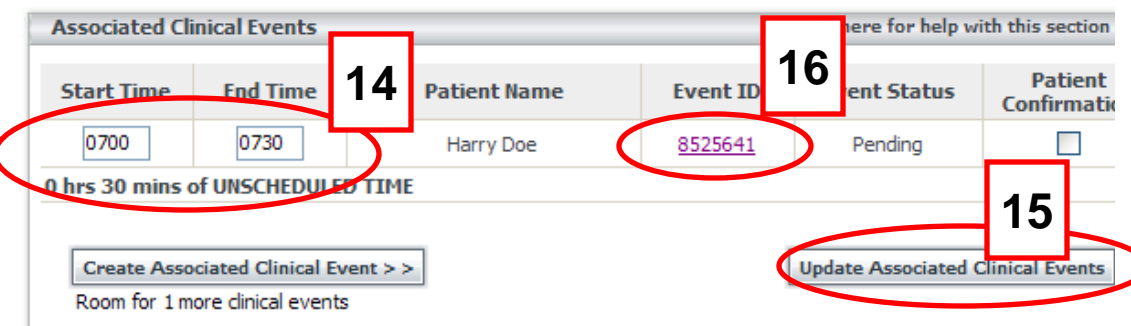

**[14 - 15]** You can modify appointment times for the associated patients by simply typing over the existing time and then clicking on the "Update Associated Clinical Events" button.

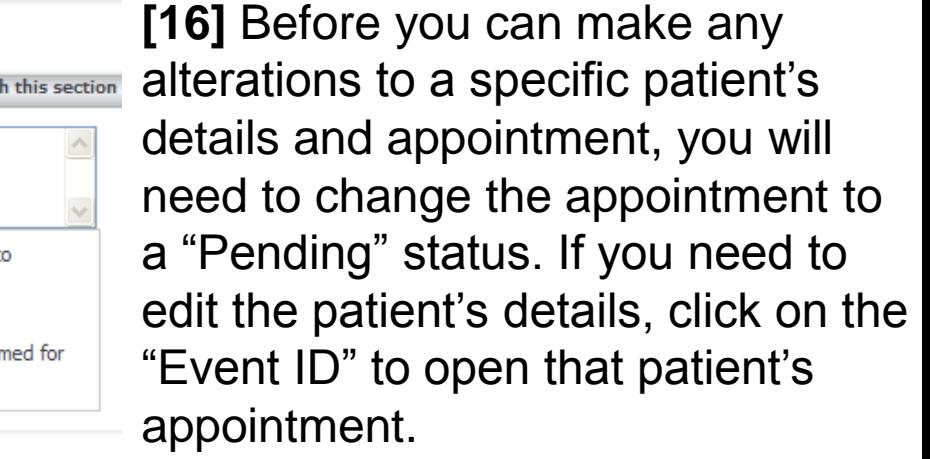

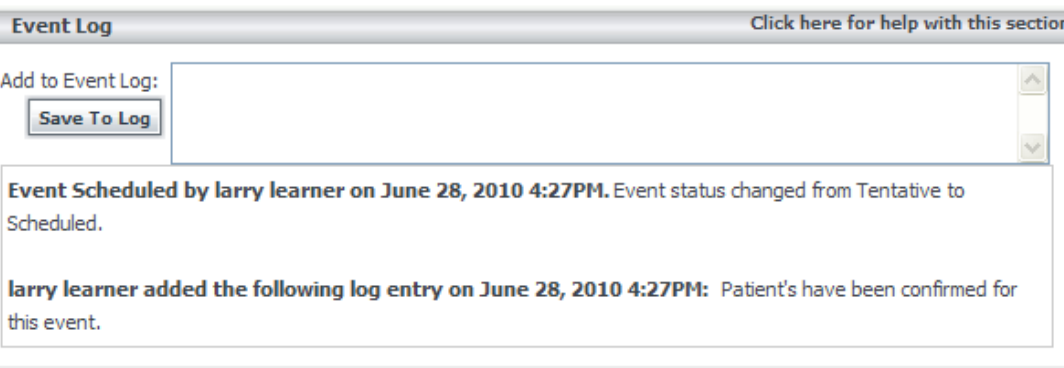

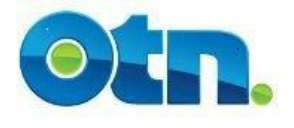

## **Editing a Patient Appointment**

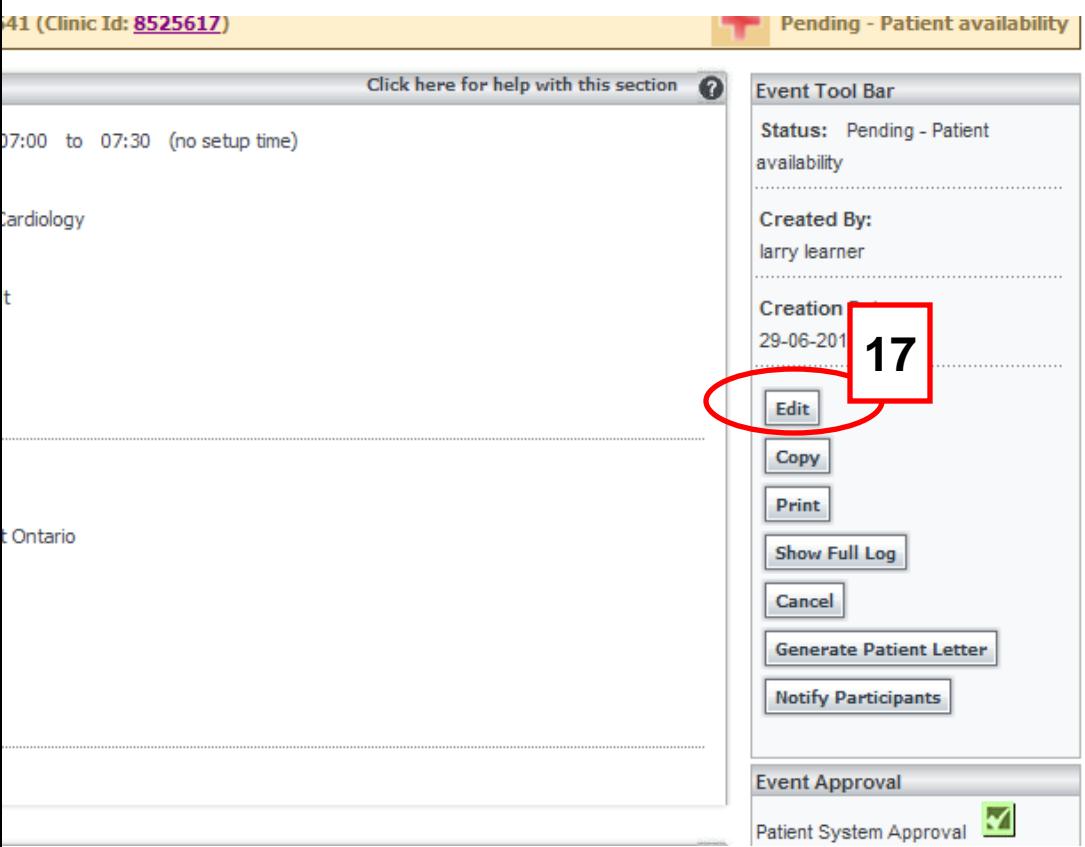

**[17]** Once you are viewing the patient appointment you can click on the "Edit" button to make changes. At the patient level you will only be able to change the following information: Patient demographics, Appointment Type, Priority, Purpose, Patient Contact and Event Type.

Remember, that the event must be in a 'Pending" status in order for the "Edit" button to be available

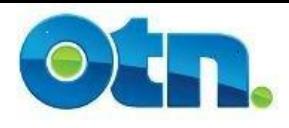

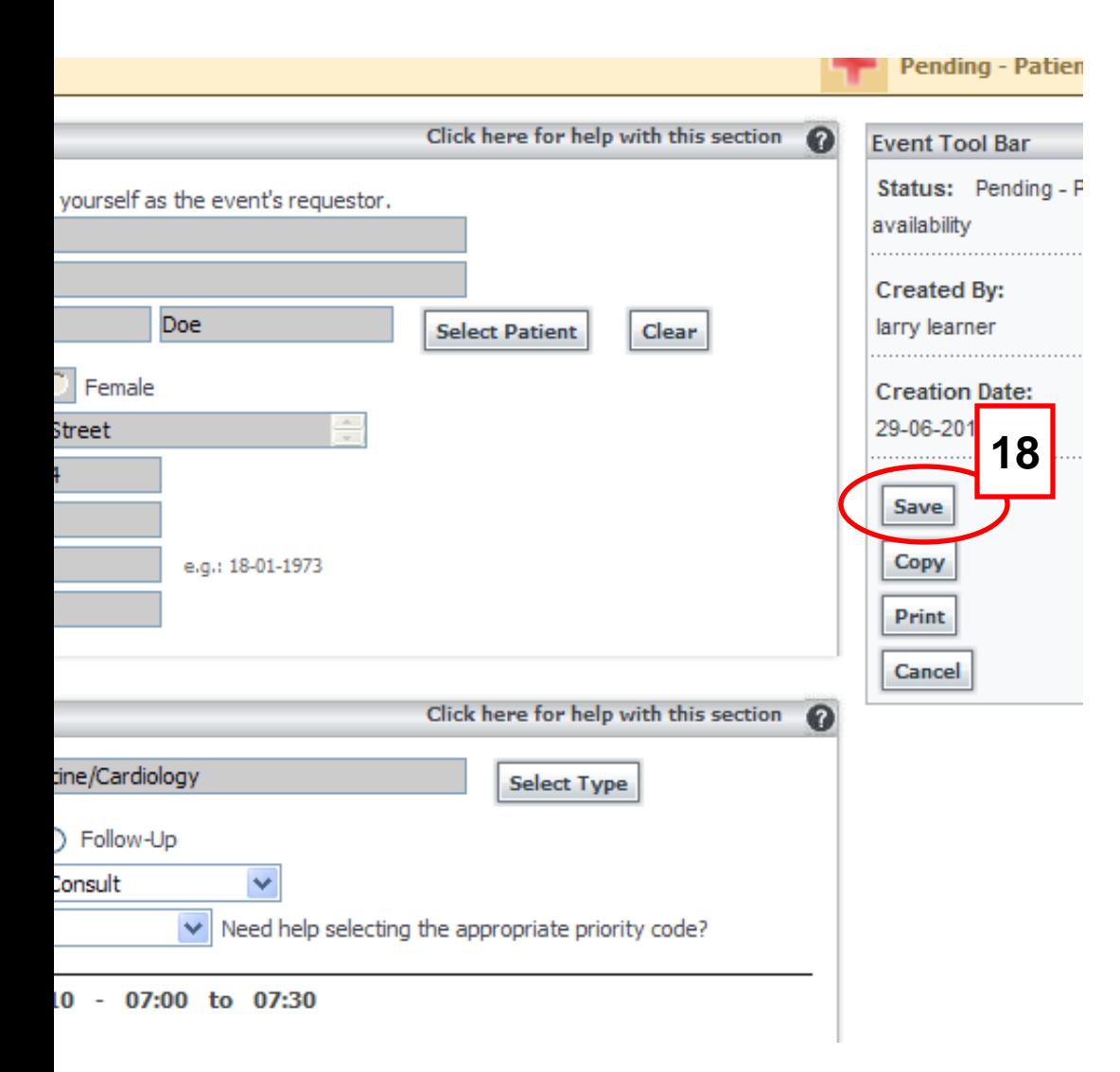

**[18]** Once the changes are made, click the "Save" button to update and store the changes. When you go back to the main clinical frame, you will notice that your patient appointment is still in a "Pending" status. Depending on the approval process, either you or the reciprocating site will now need to confirm the patient's appointment in order for it to move back to a "Scheduled" status.

Remember that you can always notify the other site of changes and alterations by using the ""Notify Participants" button on the Event Toolbar. Failure to approve all the systems and patients will mean that your event will not appear in any reports.

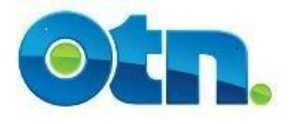

## **Managing the Clinical Frame**

**The following slides demonstrate how an Ncompass Clinical Scheduler can manage the Clinical Frame.** 

**The Clinic Frame is the actual scheduled videoconference event which contains all the details regarding the video call and includes the: date, start and end times as well as the systems involved.** 

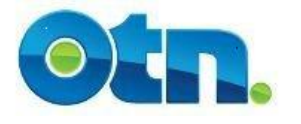

## **Editing the Clinical Frame**

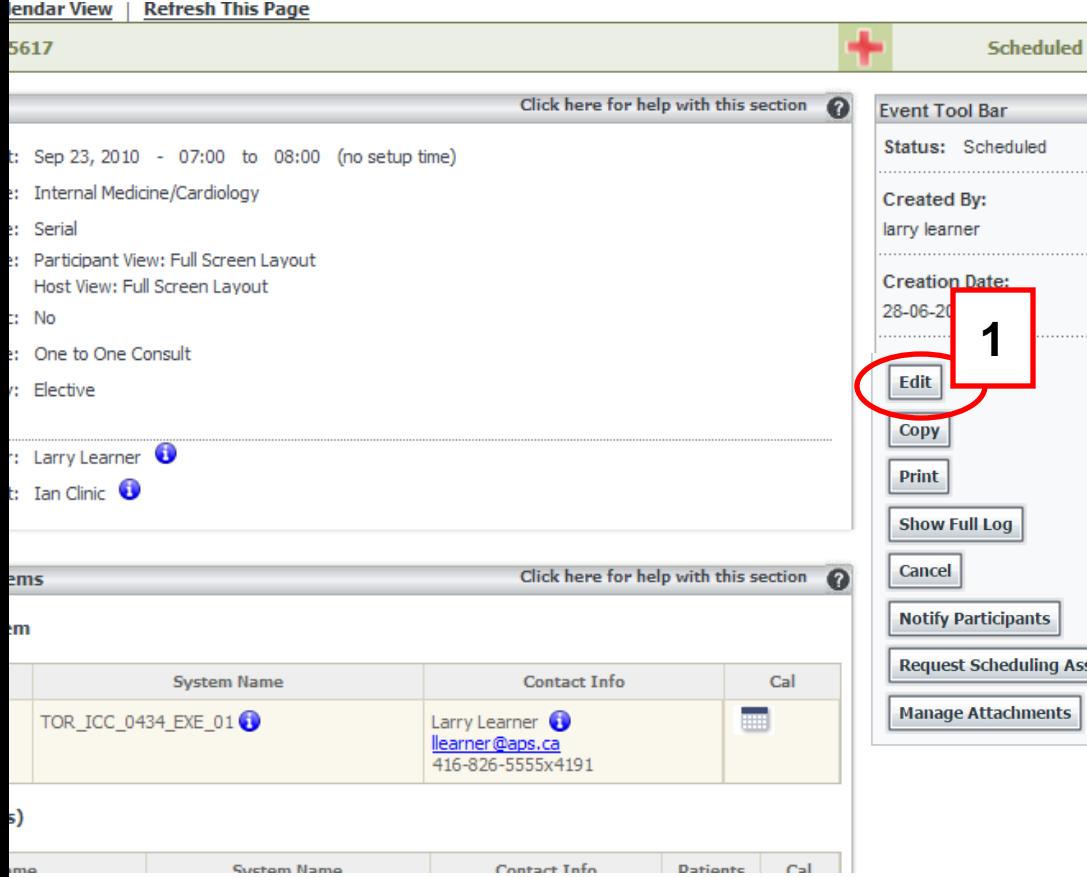

**[1]** When you click the "Edit" button from the Event Toolbar, you will be taken to the "Edit" page and your clinic's status will become "Unscheduled" . Please make sure to re-schedule your clinic when you are finished making your changes.

Unscheduled clinics will not appear on your activity reports, multipoint or auto-started events will not **ASSISCAP** initiate and portal-calling features such as click-to-call will be unavailable. The changes you make will filter down to your patients as long as those patients have not been cancelled.

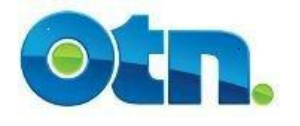

## **Copying the Clinical Frame**

ents

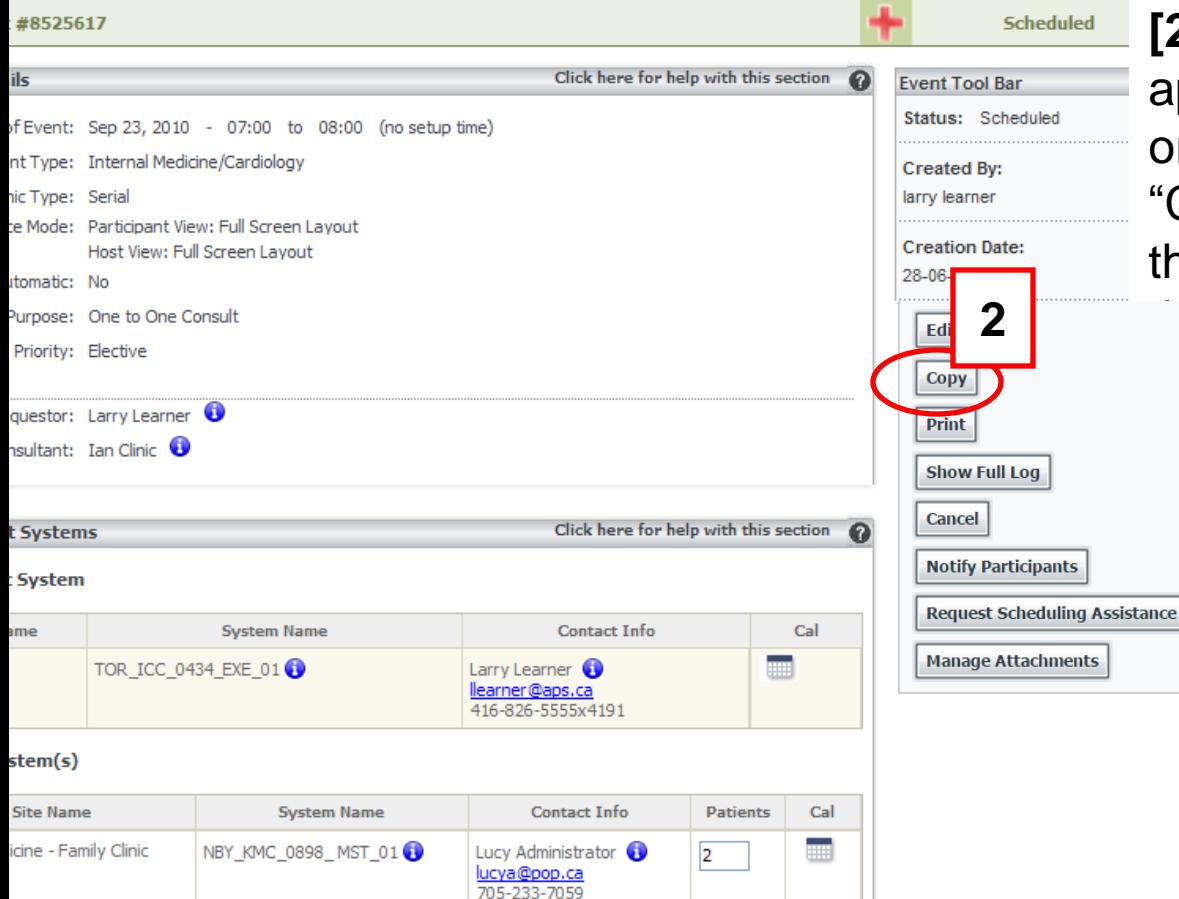

**[2]** If you need to create a similar  $\blacksquare$  appointment for the same physician or allied health professional use the "Copy" button which is available in the Event Tool bar. By clicking on "Copy" button, a new page will ear.

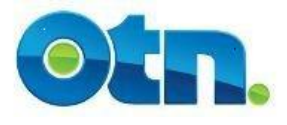

**5**

**Include Cancelled Event** 

Note: Please ensure that you notify all those involved of the creation of

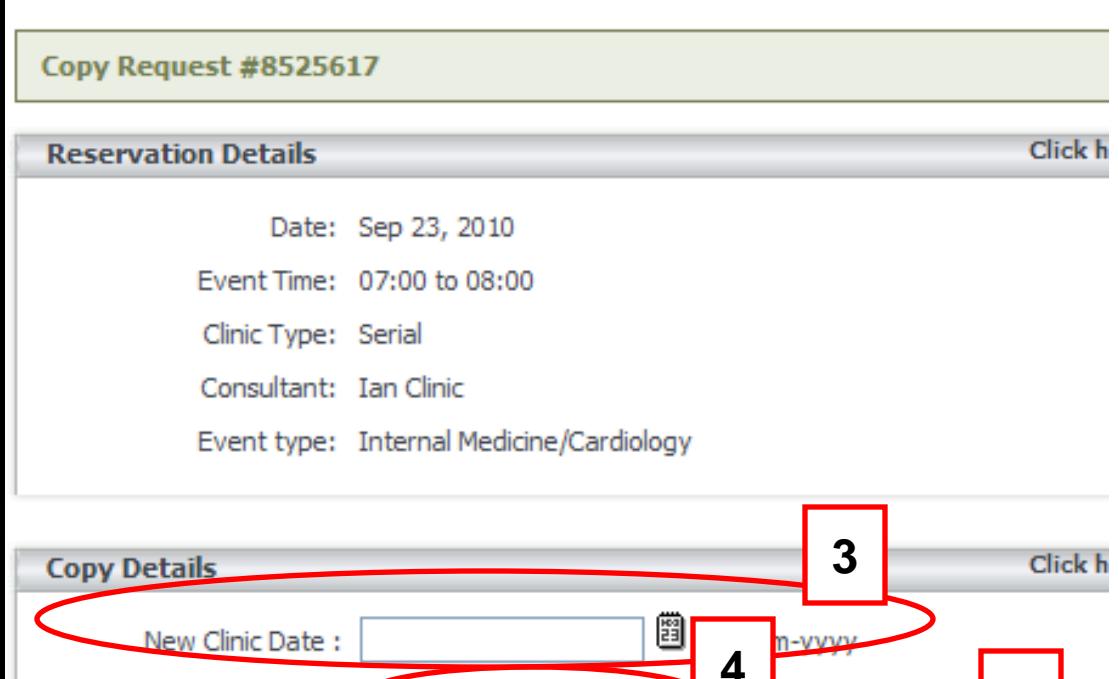

Copy Associated Clinical Yes ( No (.)

Events?

**[5]** If you need to copy appointments that were cancelled so that they can be re-scheduled check the "Include Cancelled Events" option.

#### **Slide 0 Slide 22**

**[3]** Provide a new date for the event by either clicking the date lookup icon or manually typing the date using the convention dd-mm-yyyy

**[4]** The "Copy Associated Clinical" option determines whether the associated patient appointments will be copied. In order to copy the clinical frame alone, leave the default selection to "No".

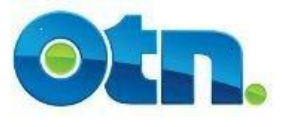

## **Copying the Clinical Frame**

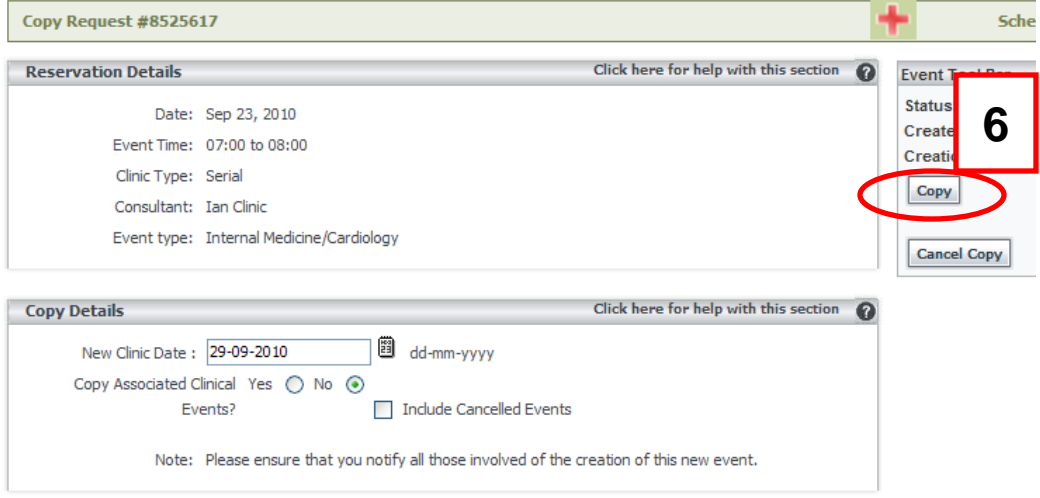

**[6]** Click the "Copy" button, and Ncompass will create a copy of the event immediately. Please note, that the "Cancel Copy" button will disregard the information you have inputted and take you back to the previous event page.

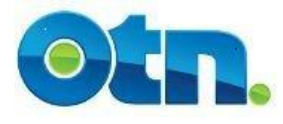

## **Copying the Clinical Frame**

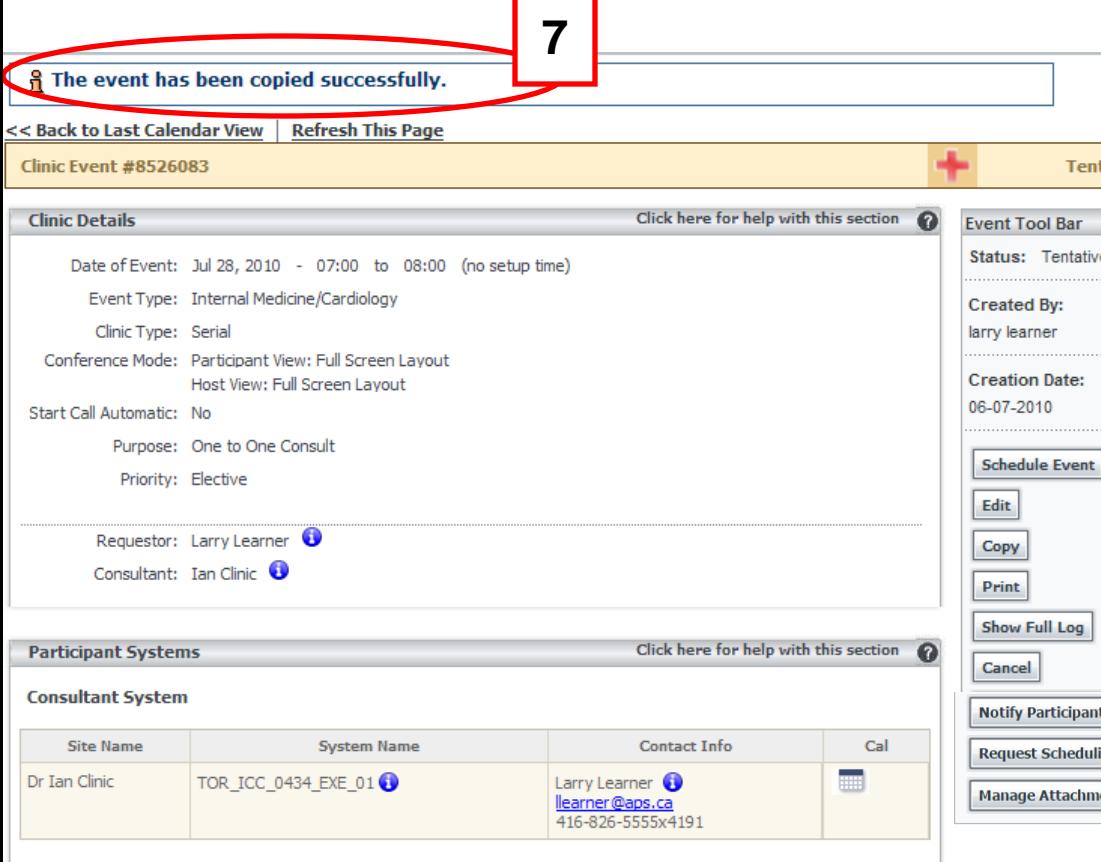

**Indicating that the event was** successfully copied and has been saved in a tentative status. Your new event will be assigned its own event number. Remember that the event ID is useful to keep as it tracks that specific event.

**[7]** You will notice a message

across the top of the screen

Your patient appointments will be assigned its own ID numbers. The ■ status of your event will remain "Tentative" until you have made the necessary alterations and schedule the clinical event.

**Patient System(s)** 

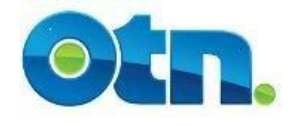

## **Cancelling the Clinical Frame**

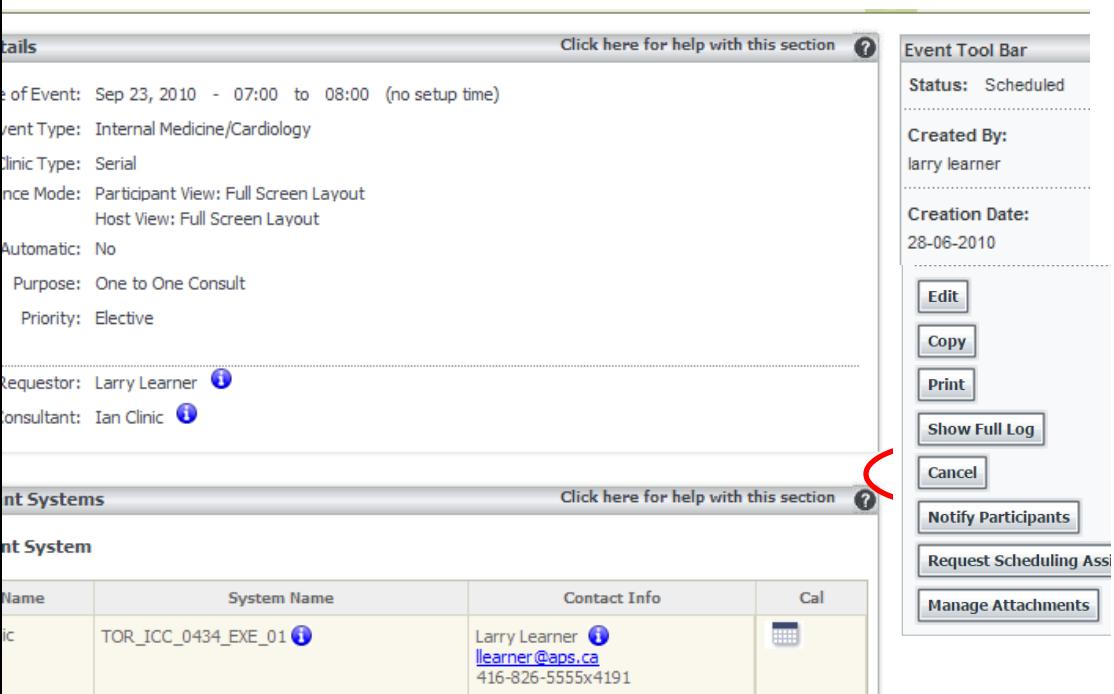

**[8]** To cancel a videoconference, click on the "Cancel" button on the Event Tool Bar located at the right of the screen.

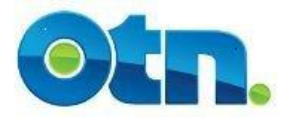

## **Cancelling the Clinical Frame**

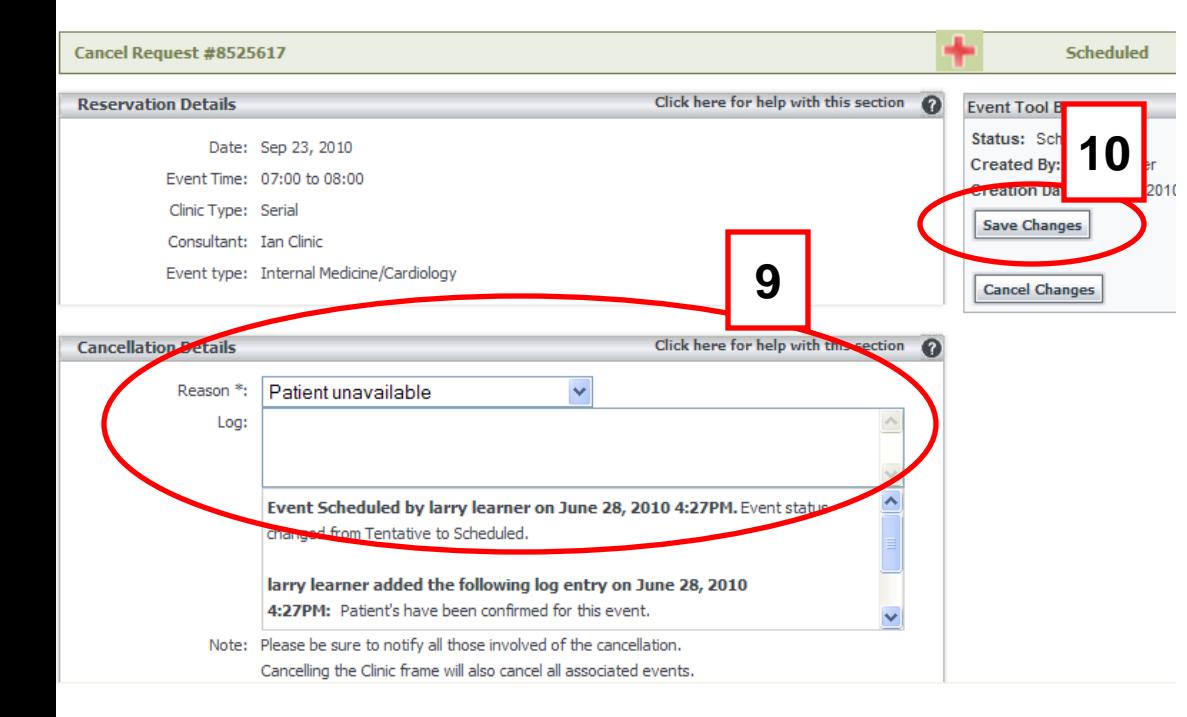

**[9]** You will be presented with a "Cancel Request" screen. Select the reason for the cancellation from the dropdown menu as well as enter any additional information if required in the "Log" field.

**[10]** Click on the "Save Changes" button to finalize the cancellation. Please note, that the "Cancel Changes" button disregards the cancellation.

Once you save your changes, you will notice a message at the top of the screen indicating that your event has been cancelled.

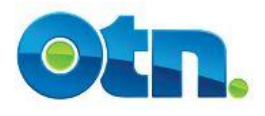

## **Notifying Functionality**

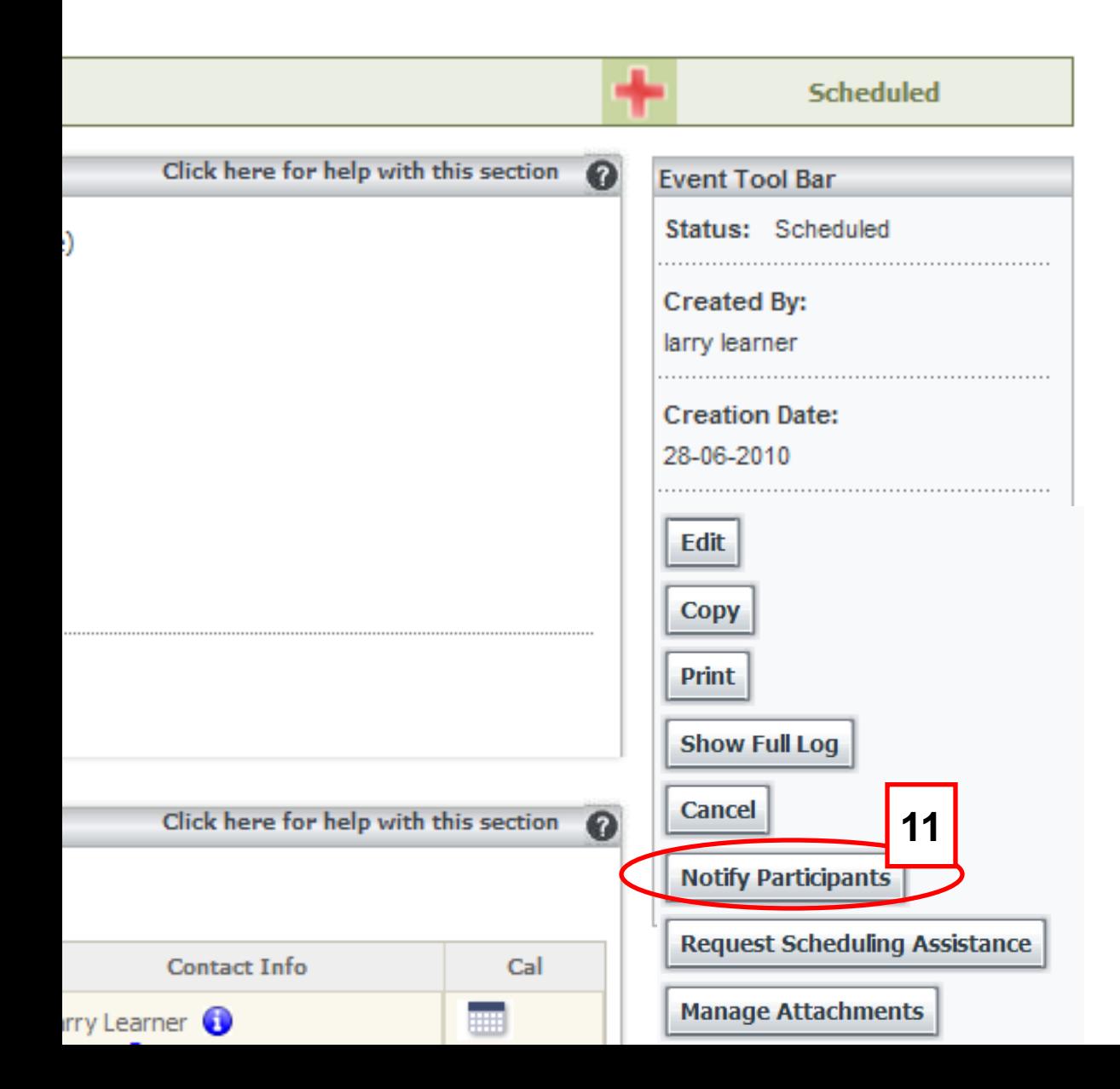

The Notify Participants button is useful when corresponding with other coordinators and schedulers involved in the event

**[1]** When the Notify Participants button is clicked, MS Outlook or any other type of Email based application will be launched.

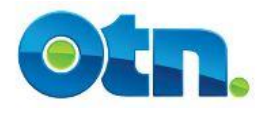

## **Notifying Functionality**

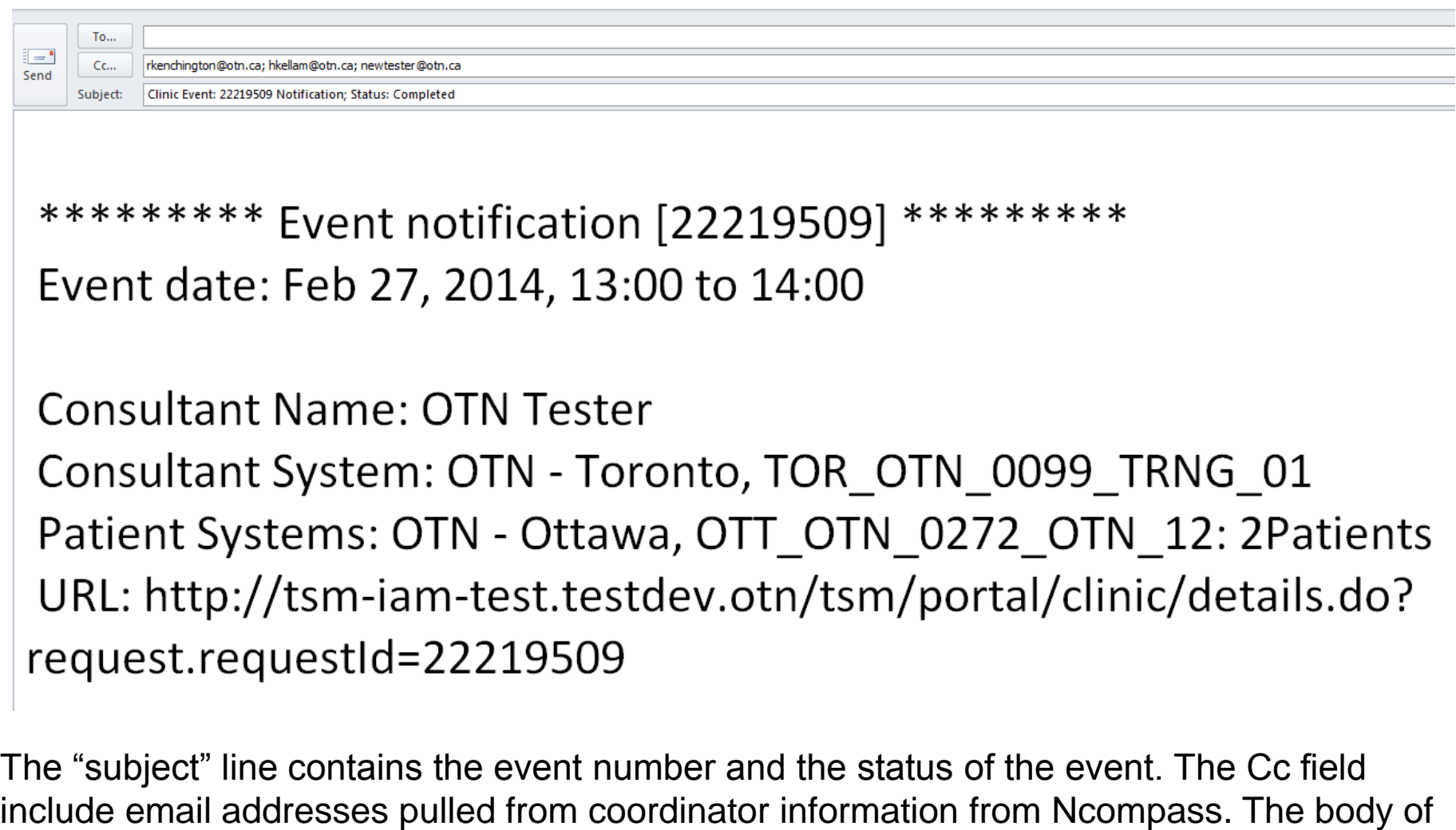

the email includes pertinent details regarding the event. Nearer the bottom of the email is a URL link that Ncompass Users can use to locate the event. **Slide 28** 

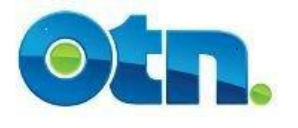

## **Manage Attachments**

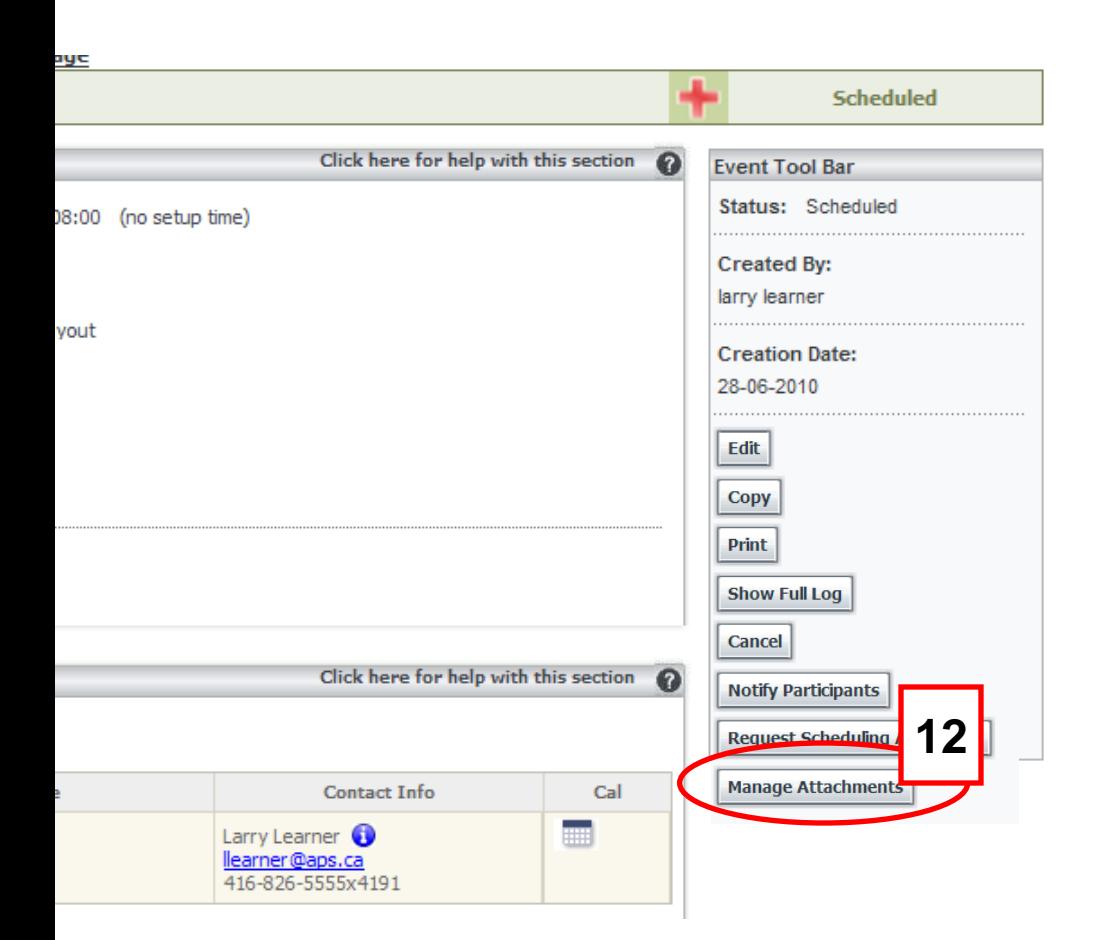

Communication as well as following established clinical protocols is an important component of ensuring that a clinical telemedicine consultation is a success.

**[12]** To facilitate the communication process between consultant and patient sites, Ncompass enables users to attach supporting material to clinical events such as clinical protocols and supporting documentation. All attachments are made on the clinical frame level. To attach documentation to the event, please click on the manage attachment button.

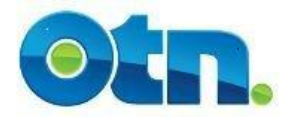

## **Manage Attachments**

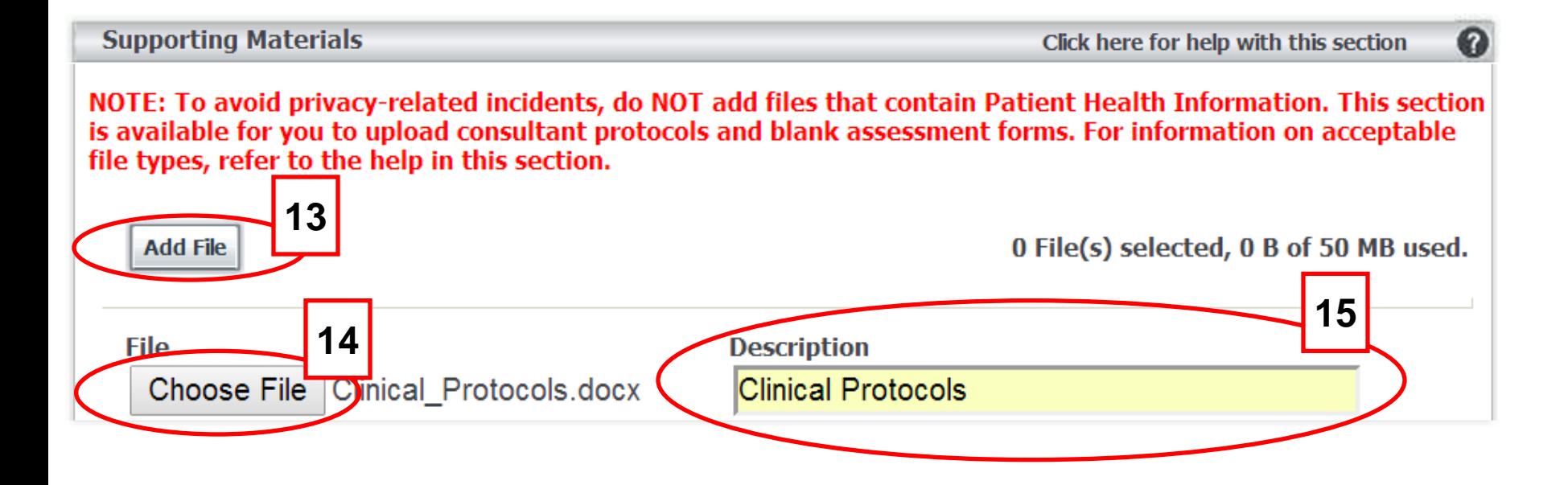

This takes you to the manage attachment page. **12 [13]** Click the Add File in the Supporting Materials section for each file you want to attach. A new set of fields appear each time you click Add File. **[14]** To locate and select an attachment, click Choose File and then navigate to the file location. Double click on the document that you would like to attach from your computer. **[15]** To ensure that users understand the subject and purpose of the attachment, type a label in the description field.

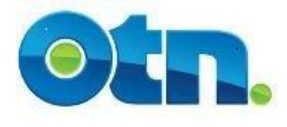

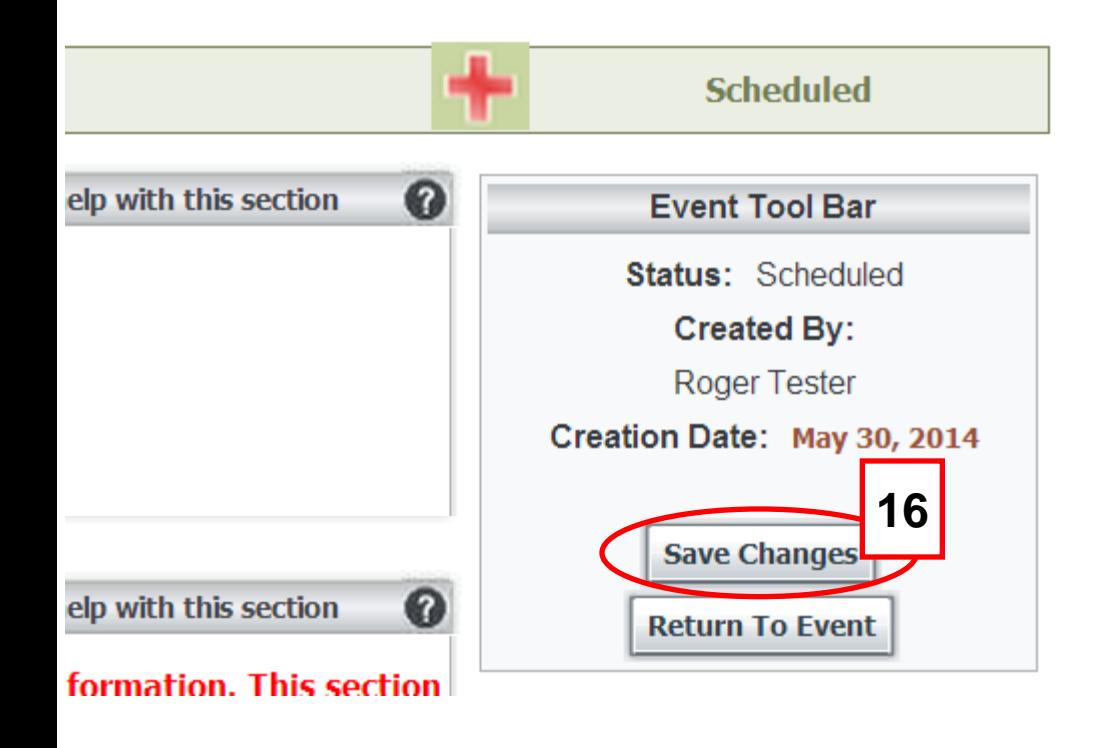

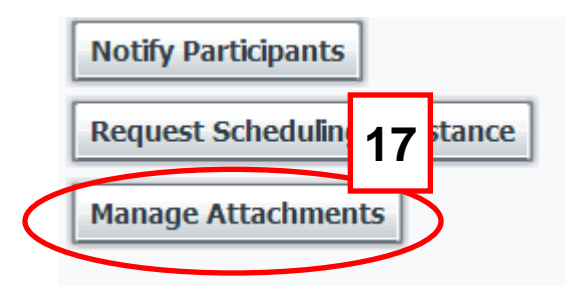

**[16]** To attach the file, click save changes in the event tool bar. Please note that Personal Health Information or imagery is not permitted and attachments are limited to 50 MB total. One attachment cannot be more than 10 MB

**[17]** At any time you can return to this page to remove or attach documents by clicking the Manage Attachments button.

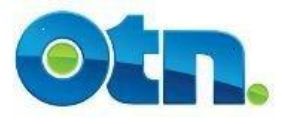

## **Request Assistance**

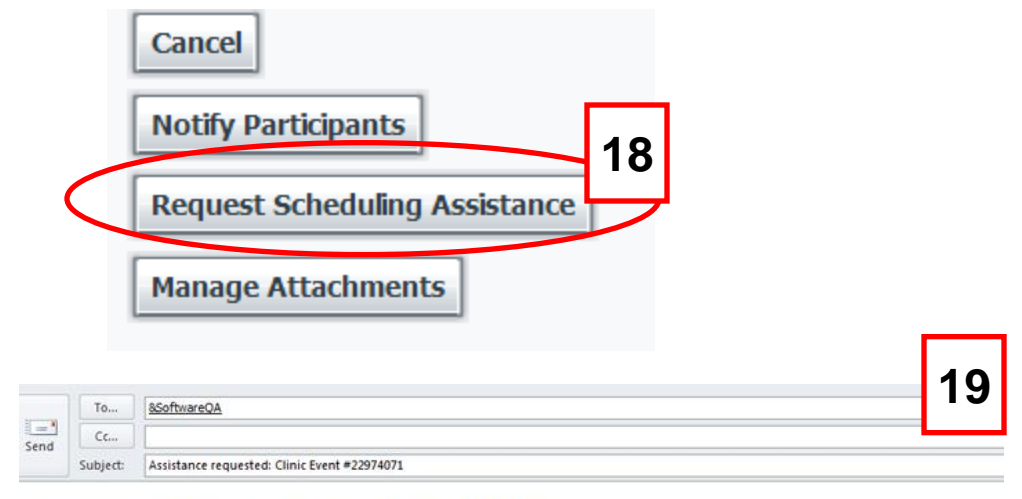

Please describe the assistance required below.

1. Do you require assistance locating and contacting a patient site? If yes, where?

2. What kind of Nursing Support do you require (eg. Entire event OR Start/End of event

3. What physical assessment is required (eg. V/S, Med List, Ht/Wt, O2 Sats, Abd Circum

4. What medical peripherals / equipment are required (eg. Pt Camera, Telesteth)?

5. If you have an assessment form / protocols, please attach these document(s) to your

#### DO NOT INCLUDE PATIENT INFO

Event Information [22974071] Event date: Jul 08, 2014, 13:00 to 14:00 **[18]** There might be times when you require OTN's Customer Care support to assist in scheduling and coordinating an event. If you do require assistance, please click the Request Scheduling Assistance button.

**[19]** This will launch MS Outlook or any other type of Email based application. You'll notice that in the body of the email are questions to prompt you in determining the specific assistance that you require.

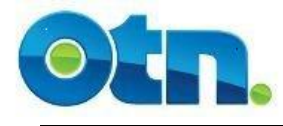

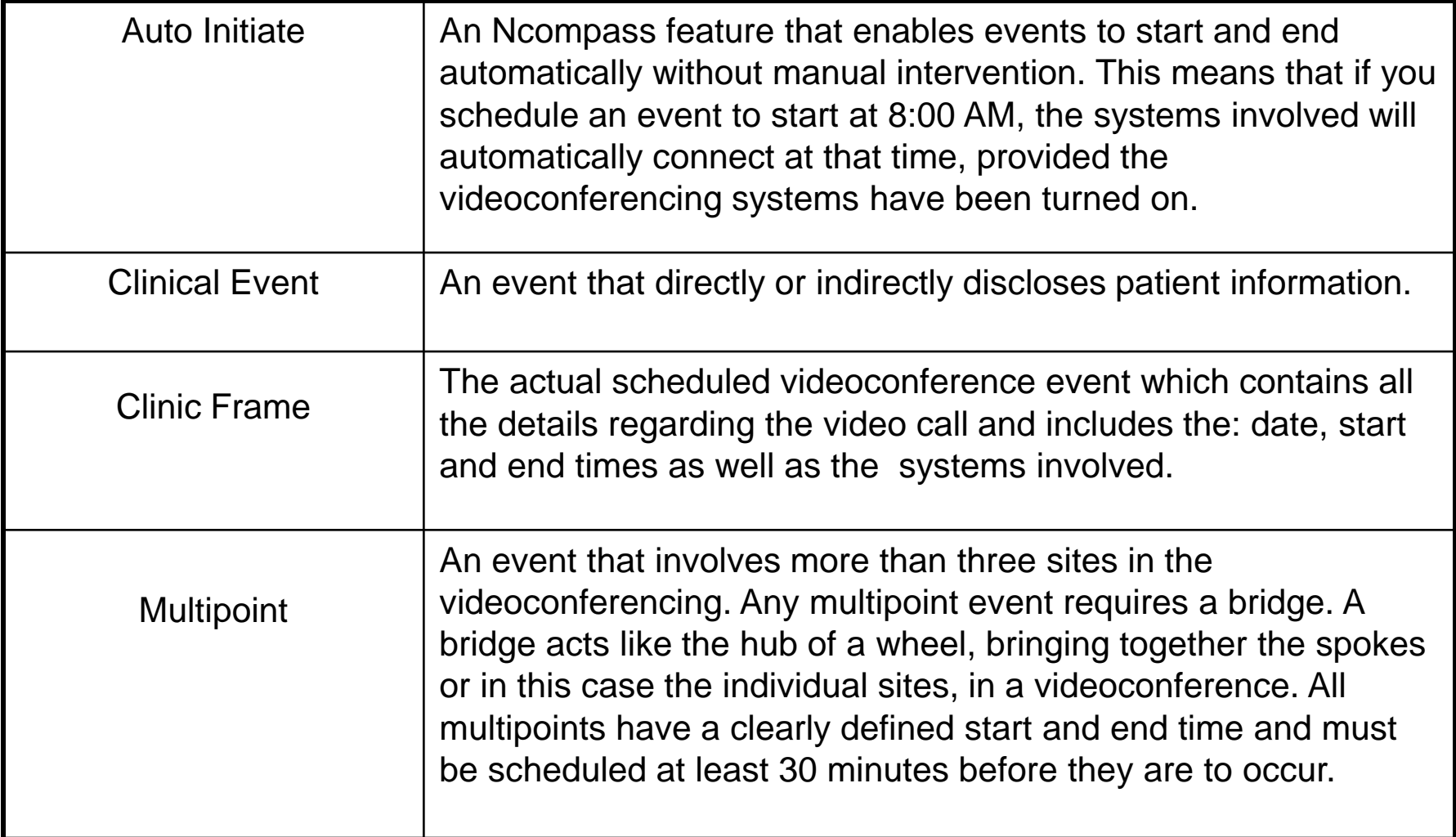

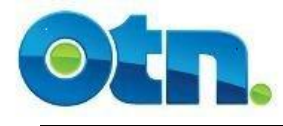

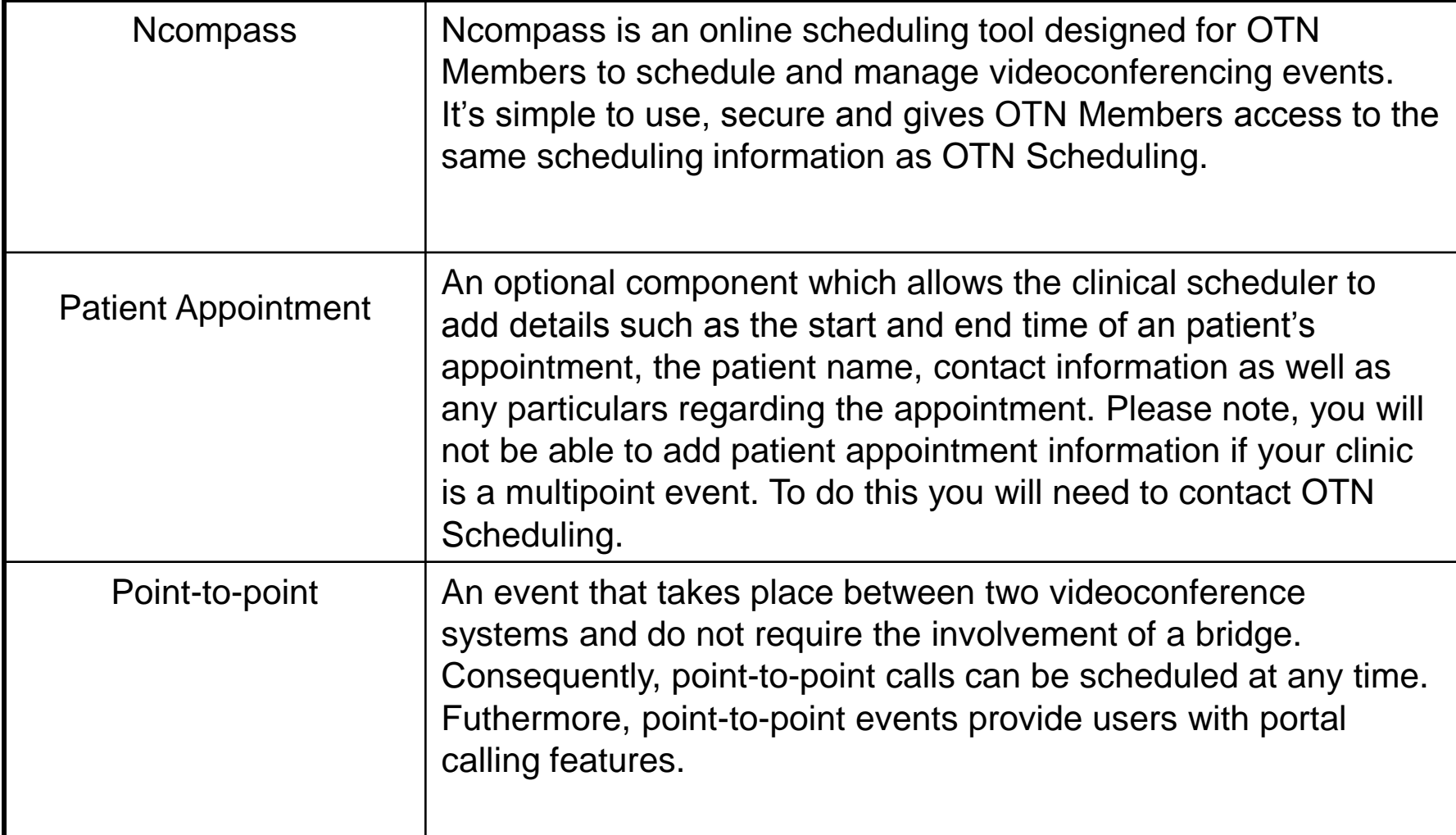